# <span id="page-0-0"></span>**จอแสดงผลแบบแบน Dell™ U2913WM**

### <u>ค่มื[อการใช](#page-1-0)้งา[น](#page-1-0)</u>

ี่ คำแนะนำที่ควรทรา**เก**ี่ยวกับการกำหนดค่าความละเอี[ยด](#page-2-0)์นการแสดงผลเป็น [2560 X 1080 \(](#page-2-0)สงสด[\)](#page-2-0)

**ขอม้ ลในเอกสารน ู อาจเปล ี้ ยนแปลงได ี่ โดยไม ้ ต่ องแจ ้ งให ้ ทราบล ้ วงหน ่ า้ © 2012 Dell Inc. สงวนลขสิ ทธิ ิ์**

ห้ามทำซ้ำส่วนหนึ่งส่วนใดหรือทั้งหมดของเอกสารนี้โดยไม่ได่รับอนุญาตเป็นลายลักษณ์อักษรจาDell Inc. โดยเด็ดขาด

้เครื่องหมายทางการค้าที่ใช้ในส่วนของเนื้อหานี้ : Dell และโลโก้ Dell ลือเครื่องหมายทางการค้าของ Dell Inc. Microsoft, Windows เป็นเครื่องหมายการค้าจดทะเบียนของ Microsoft Corporation ในสหร้ธอเมริกา และ/หรือประเทศอื่นๆ; Intel Intel Corporation ในสหรัฐอเมริกา และประเทศอื่นๆ และ ATI เป็น เครื่องหมายการค้า ของ Advanced Micro Devices, Inc. ENERGY STAR คือเครื่องหมายการค้าจดทะเบียนของ U.S. Environmental Protection Agency ในรานะเป็นหนส่วนของ ENERGY มาตรฐานของ ENERGY STAR ในด้านการประหยัดพลังงาน

อาจมีการใช้เครื่องหมายการค้า และชื่อทางการคำอื่นในเอกสารฉบับนี้เพื่ออ้างถึงรายการและผลตั้งเทพีย์บั้นของบริษัทเหล่านั้น Dell Inc. ขอประกาศว่าเราไม่มีความสนใจในเครื่องหมายการค้าหรือชื่อทางการค้าอื่นนอกเหนือจากของบริษัทเอง

<sup>ร</sup>**น**ุ่ **U2913WMt**

**พฤศจกายน ิ 2012 Rev. A00**

# <span id="page-1-0"></span>**คมู่ อผื ใชู้ จอแสดงผลแบบแบน ้ Dell™ U2913WM**

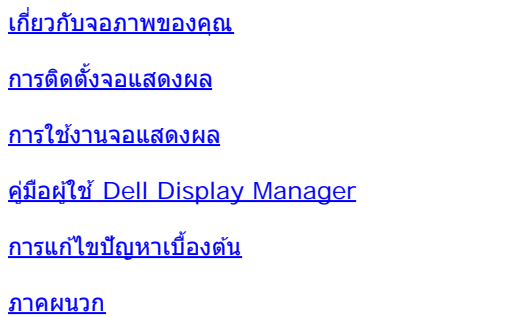

# **หมายเหตุ ขอส้ งเกต ั และขอควรระว ้ งั**

Ø ห**มายเหตุ** : หมายเหตุ ระบุถึงข้อมูลที่สำคัญที่จะช่วยให้คุณใช้งานคอมพิวเตอร์ของคุณได้ดีขึ้น

ูข้อควรระวัง: ข้อควรระวังบ่งชี้ถึงความเป็นไปได้ที่จะเกิดความเสียหายกับฮาร์ดแวร์หรือเกิดการสูญเสียข้อมูลและบอกคุณถึงวิธีการหลีกเลี่ยงปัญหา

⚠ คำเดือน คำเดือนบ่งชี้ถึงความเป็นไปได้ที่จะเกิดทรัพย์สินชำรุดเสียห**าบ**กรบาดเจ็บหรือเสียชีวิต

**ขอม้ ลในเอกสารน ู อาจเปล ี้ ยนแปลงได ี่ โดยไม ้ ต่ องแจ ้ งให ้ ทราบล ้ วงหน ่ า้ © 2012 Dell Inc. สงวนลขสิ ทธิ ิ์**

ห้ามทำซ้ำส่วนหนึ่งส่วนใดหรือทั้งหมดของเอกสารนี้โดยไม่ได้รับอนุญาตเป็นลายลักษณ์อักษรจาDell Inc. โดยเด็ดขาด

้เครื่องหมายทางการคำที่ใช่ในส่วนของเนื้อหานี้: Dell และโลโก้ Dell คือเครื่องหมายทางการค้าของ Dell Inc. Microsoft, Windows เป็นเครื่องหมายการค้า หรือเครื่องหมายการค้าจดทะเบียนของ Microsoft Corporation ในสหรัฐอเมริกา และ/หรือประเทศอื่นๆ: Intel เป็นเครื่องหมายการค้าจดทะเบียนของ Intel Corporation ในสหรัฐอเมริกา และประเทศอื่นๆ.และ ATI เป็น เครื่องหมายการค้า ของ Advanced Micro Devices, Inc. *ENERGY STAR คื*อเครื่องหมายการค้าจดทะเบียน ของ U.S. Environmental Protection Agency ในฐานะเป็นหันส่วนของ ENERGY STAR Dell Inc. ถือว่าผลิตภัณฑ์นี้ได้มาตรฐานของ ENERGY STAR ในด้านการประหยัดพลังงาน

อาจมีการใช้เครื่องหมายการค้า และชื่อทางการค้าอื่นในเอกสารจบับนี้เพื่ออ้างถึงรายการและผลิตภัณฑ์ที่เป็นของบริษัทเหล่านั้น Dell Inc. ขอประกาศว่าเราไม่มีความสนใจในเครื่องหมายการค้าหรือชื่อทางการค้าอื่นบอกเหนือจากของบริษัทเอง

<sup>ร</sup>**น**ุ่ **U2913WMt** 

**พฤศจกายน ิ 2012 Rev. A00**

#### <span id="page-2-0"></span>**คำค แนะนนำทควรทราบ เกยวก บการก ั ำก หนดคาความละเอ ่ ยดี ในการแสดงผลเป็น 2560 X 1080 (สงสู ดุ ) ี่ ี่**

ี่ เพื่อประสิทธิภาพในการแสดงผลสงสด ขณะใช้ระบบปภิบัติการ Microsoft <sup>®</sup> Windows <sup>®</sup> ควรกำหนดความละเอียดในการแสดงผลเป็**12560 X 1080** พิกเซล โดยทำตามขั้นตอนต่อไปนี้

ใน Windows Vista®:

- 1. คลกขวาท ิ เดสก ี่ ท์ ็อปและคลกิ **ทำท ใหเป้ ็นสวนต ่ วั**
- 2. คลกิ **เปลยนการต ี่ งคั้ าการแสดงผล ่**
- 3. เลื่อนสไลเดอร์บาร์ไปทางขวา ด้วยการกดป่มเม้าส์ซ้ายค้างไว้ แล้วปรับความละเอียดของหน้าจอเป็น 2560 X 1080
- 4. คลกิ **OK**
- ใน Windows $^{\circledR}$  7 หรือ Windows $^{\circledR}$  8:
- 1. คลกขวาบนเดสกทอป ิ และคลกิ **ความละเอยดหนาจอ ี**
- 2. เลื่อนสไลเดอร์บาร์ไปทางขวา ด*ั*วยการกดป่มเม้าส์ซ้ายค้างไว้ แล้วปรับความละเอียดของหน้าจอเป็น 2560 X 1080
- 3. คลกิ **OK**

ี ถ้าไม่เห็นความละเอียดที่ 2560 X 1080 เป็นตัวเลือก ท่านอาจต้องอัพเดทไดรเวอร์กราฟิก โปรดเลือกเงื่อนไขด้านล่าง ที่ตรงกับระบบคอมพิวเตอร์ที่ท่านใช้อย่มากที่สด แล้วทำตามข้อแนะนำที่ระบ

- ี่ 1: ถ้าท่านมีเครื่[องคอมพ](#page-59-0)ิวเตอร์ตั้งโต๊ะ [Dell™](#page-59-0) หรือโน๊ตบ๊ค Dell™ ที่ต่ออิ[นเตอร](#page-59-0)์เน็ตอย
- ี่ 2: ถ้าท่านมีเครื่[องคอมพ](#page-60-0)ิวเตอร์ตั้งโต๊ะ โน๊ตบ๊ค หรือกราฟิกการ์ด [ท](#page-60-0)ี่ไม่ใช่[ของ](#page-60-0) [Dell™](#page-60-0)

กลับส่หน้[าสารบ](#page-0-0)ัญ

#### <span id="page-3-0"></span>**เกยวก บจอภาพของค ั ณุ ี่**

**คมู่ อการใช ื งานมอน ้ เตอร ิ จอแบน ์ Dell™ U2913WM**

- [อปกรณ](#page-3-1) ุ ในกล ์ อง่
- <u>[คณสมบ](#page-5-0)ัติของผลิตภัณฑ์</u> ۰
- <u>ชิ้นส่[วนและป](#page-6-0)ุ่มควบคุมต่างๆ</u> ۰
- <u>ข้อมล[จำเพาะของจอภาพ](#page-9-0)</u> ۰
- <u>ความสามารถด้านพลักแอนด์เพลย์</u> 0
- <u>อินเตอร์เฟซบัสอนกรมสากล [\(USB\)](#page-14-1)</u> ۰
- <u>นโยบายพิกเซลและคณสมบัติของจอภาพ [LCD](#page-15-0)</u> ۰
- ้ค่มื[อการด](#page-15-1)แลรักษา ٥

# <span id="page-3-1"></span>**อปกรณ ุ ในกล ์ อง่**

ิ จอภาพของคุณจัดส่งมาพร้อมอุปกรณ์ตามรายการด้านล่าง ดูให้แน่ใจว่าได้รับอุปกรณ์ครบทุกขึ้นและ <u>ติดต่อ Dell</u> ถ้ามีอุปกรณ์ไม่ครบ

ิ <mark>หมายเหตุ</mark>: อุปกรณ์บางอย่างอาจเป็นอุปกรณ์เสริม และอาจไม่ได่ให้มาพร้อมจอภาพ คุณสมบัติหรือสื่อข้อมูลบางอย่างอาจไม่มีมาให*้*ในบางประเทศ Ø

หมายเหตุ: การ ติด ตั้ง ใด ยืน อื่น ๆ, โปรด ดู ที่ คู่มือ การ ยืน ตาม ลำดับการ ตั้ง ค่า สำหรับคำแนะนำใน การ ติด ตั้ง.

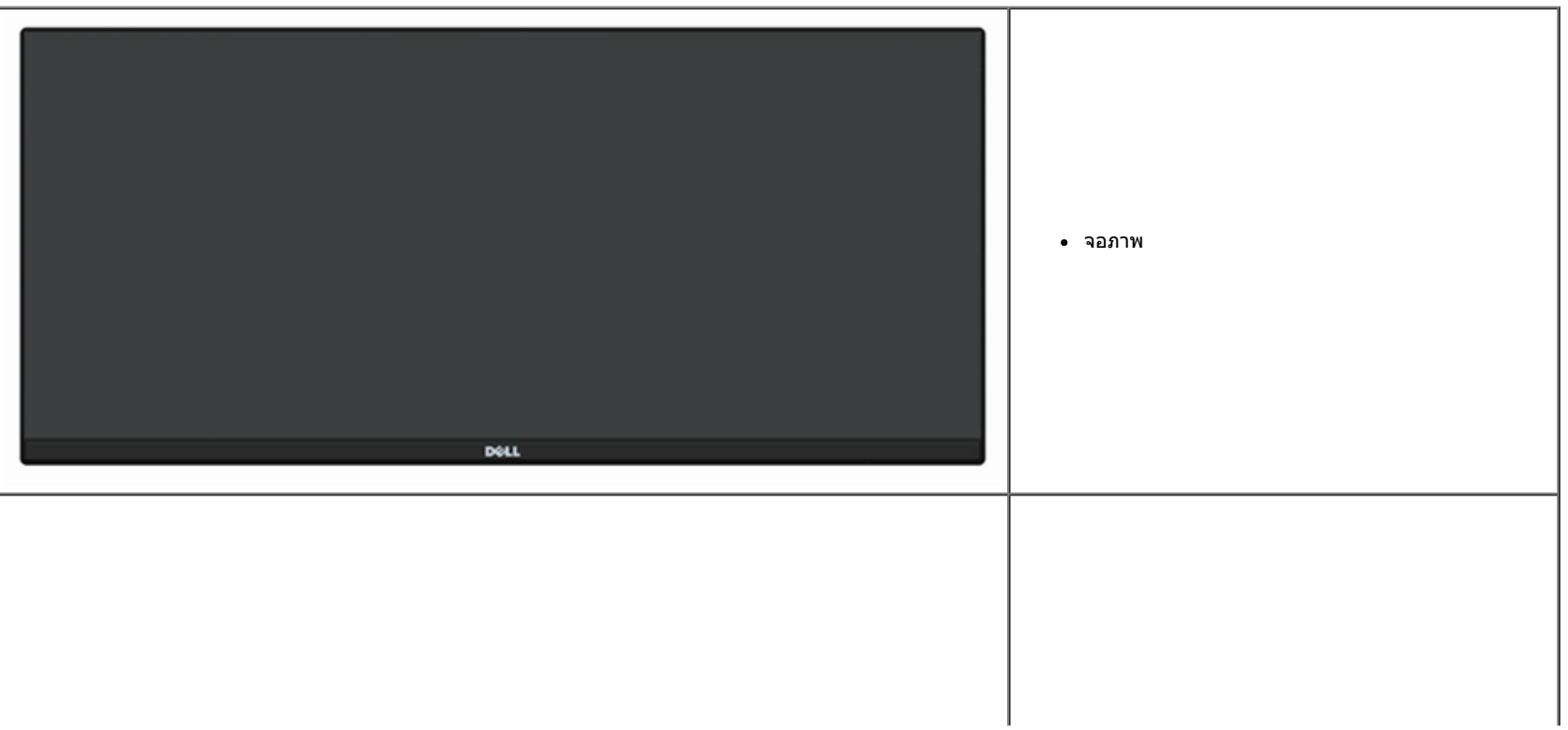

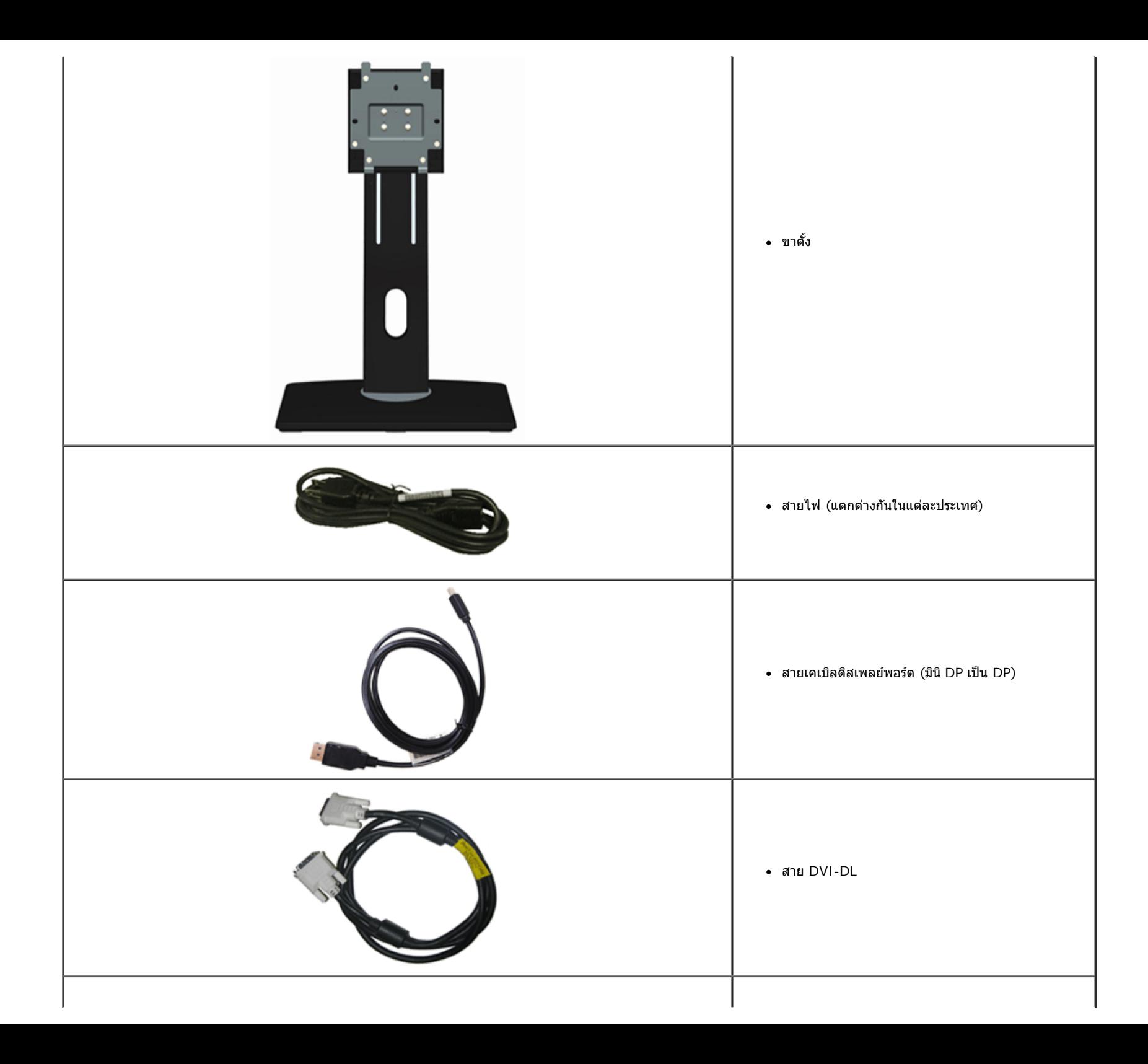

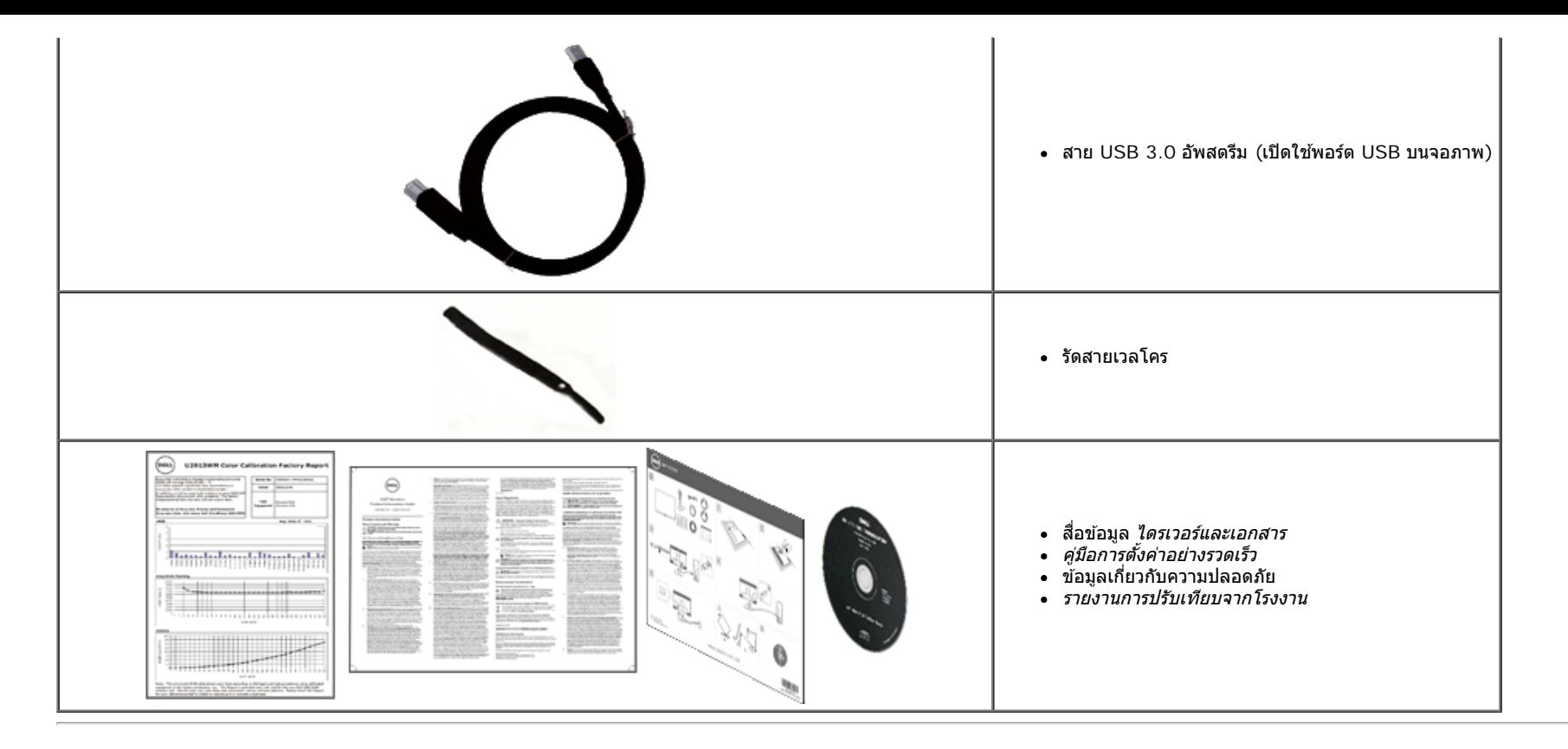

## <span id="page-5-0"></span>**คณสมบ ุ ตัของผล ิ ตภิ ณฑั ์**

ิ จอแสดงผลชนิดจอแบน U2913WM มีการแสดงผลแบบคริสตัลเหลว (LCD) ชนิดทรานซิสเตอร์ฟิล์มบาง (TFT) แบบแอ็คทีฟแมทริกซ์ คณสมบัติของจอภาพประกอบด้วย:

- จอแสดงผลขนาด 29 นิ้ว (73.02 ซม.) (วัดตามเส้นทแยงมุม) ไวด์ ฟุล HD ความละเอียด 2560 x 1080 (อัตราส่วนภาพ 21:9) บวกการสนับสนุนการแสดงเต็มหน้าจอสำหรับความละเอียดที่ต่ำกว่า
- มุมการรับชมแบบอัลดร้าไวด์ เพื่ออนุญาตให้ชมจากตำแหน่งนั่งหรือยืนก็ได้หรือในขณะที่เคลื่อนที่จากด้านหนึ่งไปยังอีกด้านหนึ่ง
- ความสามารถในการปรับเอียง, พลิกหมุน, ยืดแนวตั้ง และหมุน.
- สนับสนุนดูอัล-ลิงค์ DVI-D(HDCP), ดิสเพลย์พอร์ต, มินิดิสเพลย์พอร์ต, HDMI และ DP 1.2 , VGA และ USB3.0
- สนับสนุนโหมดเลือก ภาพซ้อนภาพ (PBP)
- ขาดั้งแบบถอดได้และรูสำหรับติดตั้งขนาด100 มม. ตามมาตรฐานของ Video Electronics Standards Association (VESA™) เพื่อความคล่องตัวในการติดตั้ง
- ความสามารถด้านพลักและเพลย์ถ้าระบบของท่านรองรับ
- การปรับแต่งแบบแสดงผลบนหน้าจอ (OSD) เพื่อความสะดวกในการตั้งค่าและปรับแต่งจอภาพให้เหมาะสม
- สื่อซอฟต์แวร์และการจัดทำเอกสารประกอบด้วยไฟล์ข้อมูล(Information File INF), ไฟล์การจับคู่สึภาพ (Image Color Matching File ICM), แอปพลิเคชันซอฟต์แวร์ตัวจัดการการแสดงผล Dell และข้อมูลผลิตภัณฑ์ มาพร้อมซอฟต์แวร์ Dell Display Manager (อยู่ในแผ่น CD ที่มาพร้อมกับจอภาพ)
- คุณสมบัติด้านการประหยัดพลังงานเป็นไปตามข้อกำหนดของEnergy Star
- ช่องล็อกเครื่องกับหล่บ
- มีระบบบริหารตัวเครื่อง
- ความสามารถในการเปลี่ยนจากอัตราส่วนภาพแบบไวด์สกรีนไปเป็นอัตราส่วนภาพมาตรฐาน ในขณะที่ยังคงไว้ซึ่งคณภาพของภาพ
- เงนิEPEAT
- ลด BFR/PVC
- แก้วปลอดโลหะหนัก และปลอดสารปรอทสำหรับแผงจอเท่านั้น
- ตัววัดพลังงานแสดงระดับพลังงานที่มอนิเตอร์กำลังใช่ในแบบของเวลาจริง
- High Dynamic Contrast อัตราส่วน (2,000,000:1)
- จอแสดงผลที่ได*้*รับการรับรอง TCO
- เฉดสี sRGB  $>99\%$
- สนับสนุน DVI-D, ดิสเพลย์พอร์ด, มินิดิสเพลย์พอร์ด, HDMI, DP1.1a, DP 1.2 MST (หรือที่รู้จักในชื่อ DP เดชีเชน) และ HBR2 (ค่าเริ่มต้นที่ออกมาจากโรงงานคือ DP1.1a ในการเปิดทำงานMST และ HBR2, ให้ดูขั้นตอนในส่วน <u>"การเชื่อมต่อจอภาพสำหรับฟังก์ชันDP MST</u>")

# <span id="page-6-0"></span>**ชนส ิ้ วนและป ่ ่มควบค ุ มตุ างๆ ่**

### **มมมองด ุ านหน ้ า้**

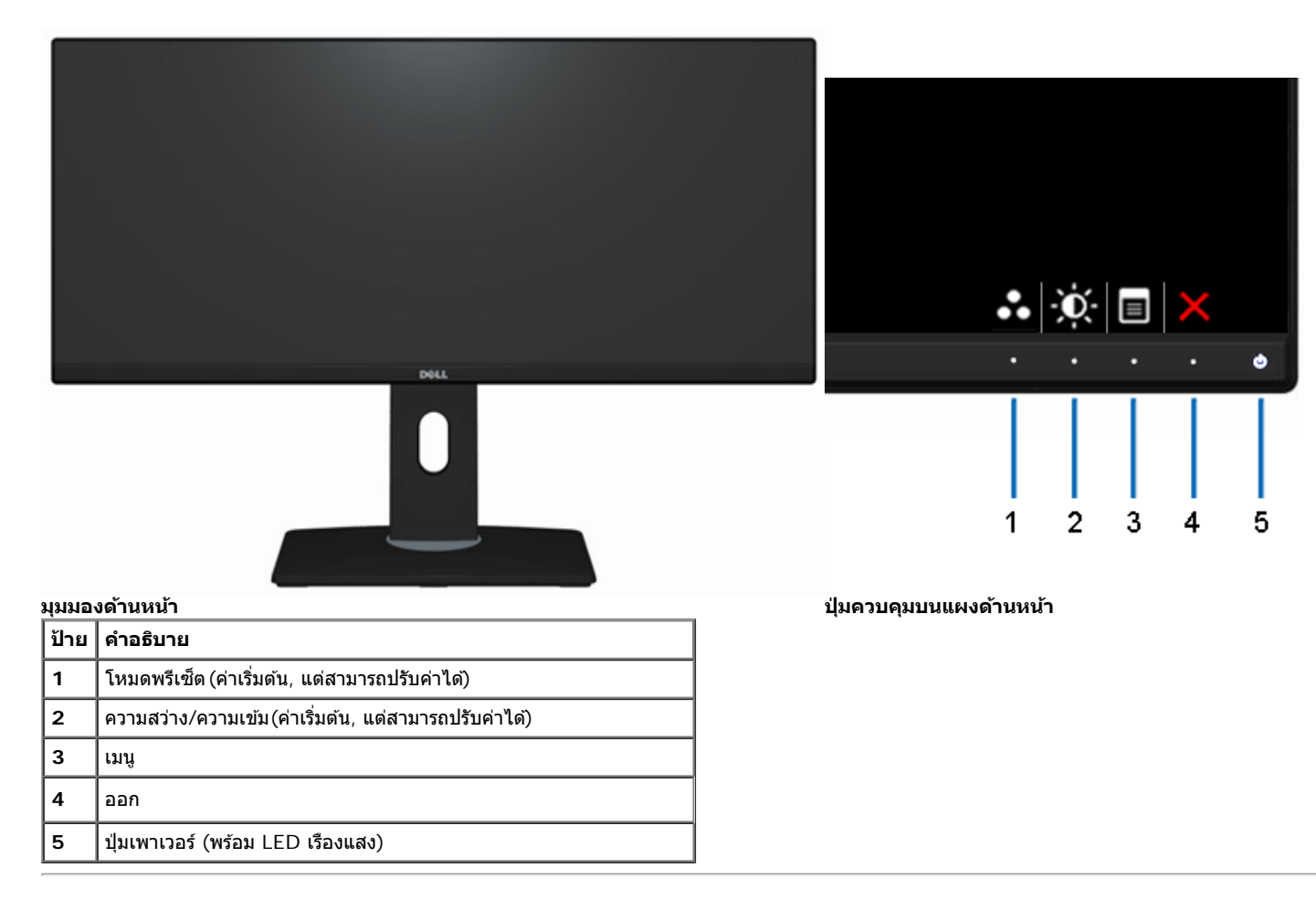

# **มมมองด ุ านหล ้ งั**

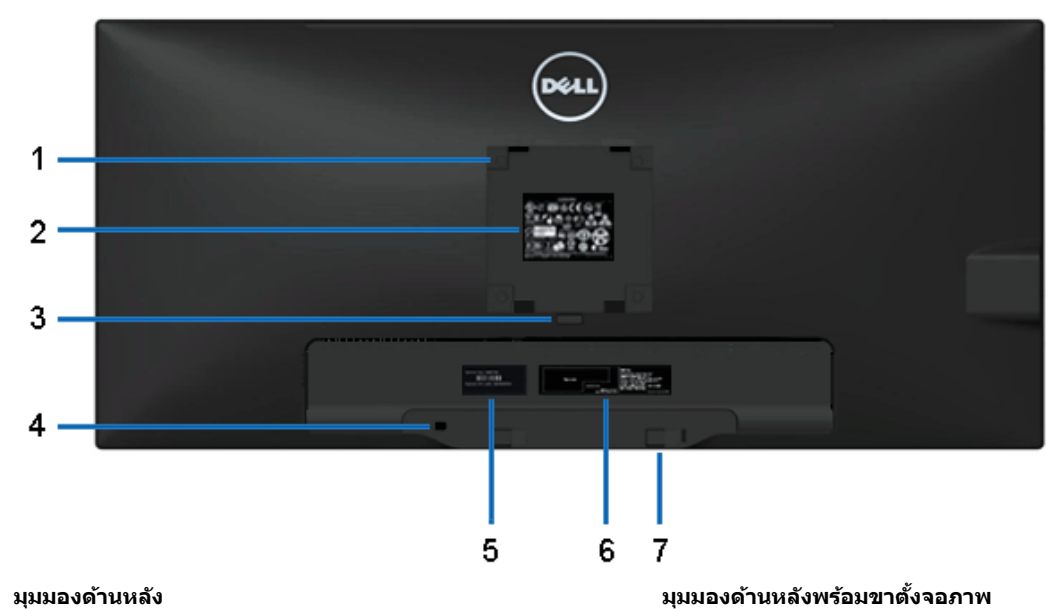

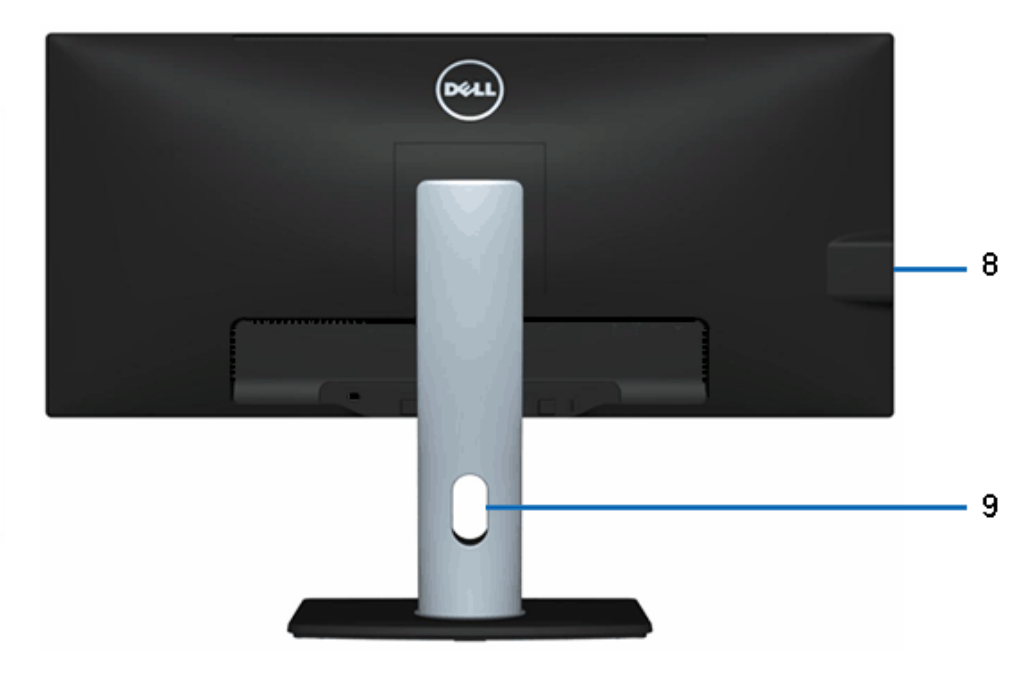

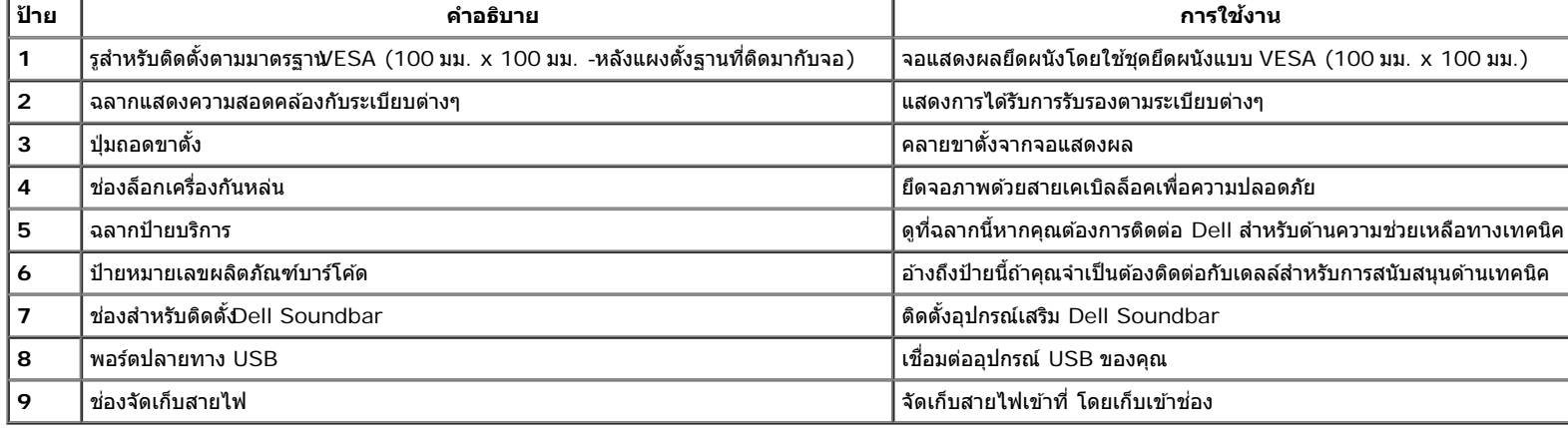

### <span id="page-8-1"></span>**มมมองด ุ านข ้ าง้**

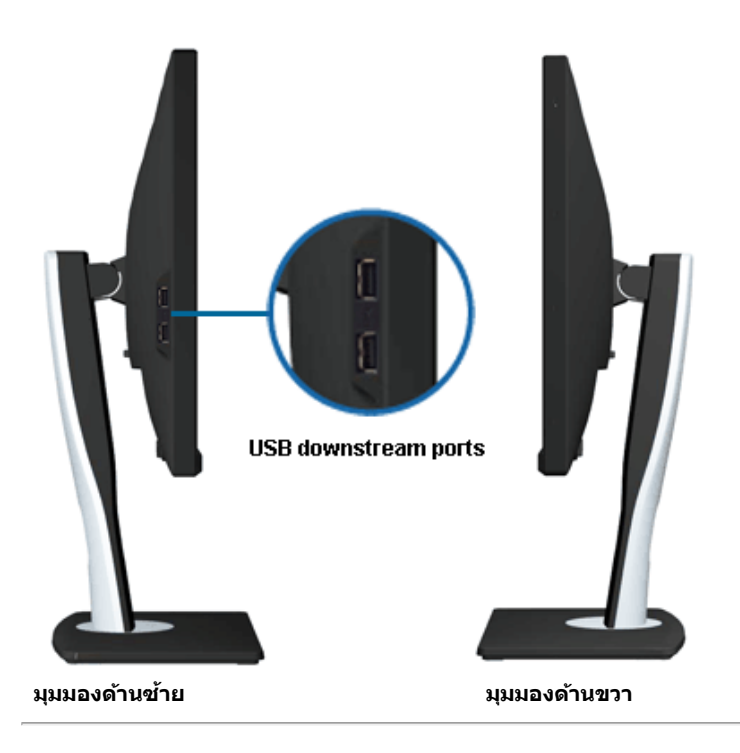

### <span id="page-8-0"></span>**มมมองด ุ านล ้ าง่**

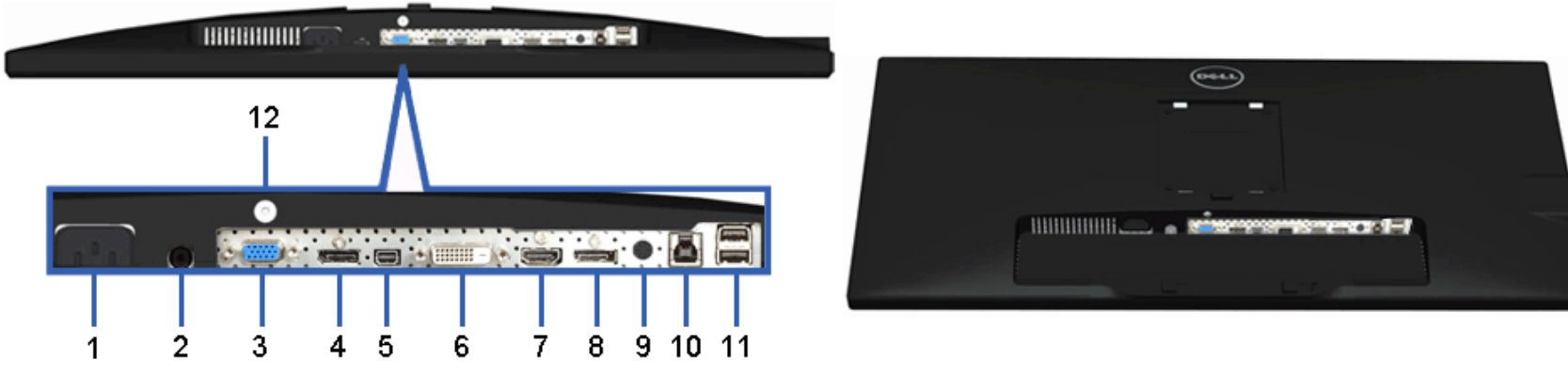

**มมมองด ุ านล ้ าง่ มมมองด ุ านล ้ างพร ่ อมขาต ้ งจอแสดงผล ั้**

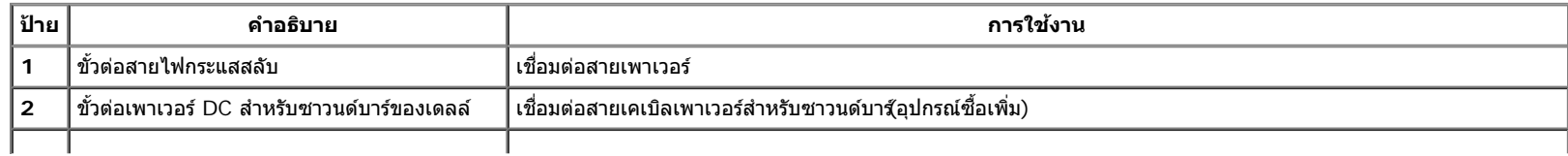

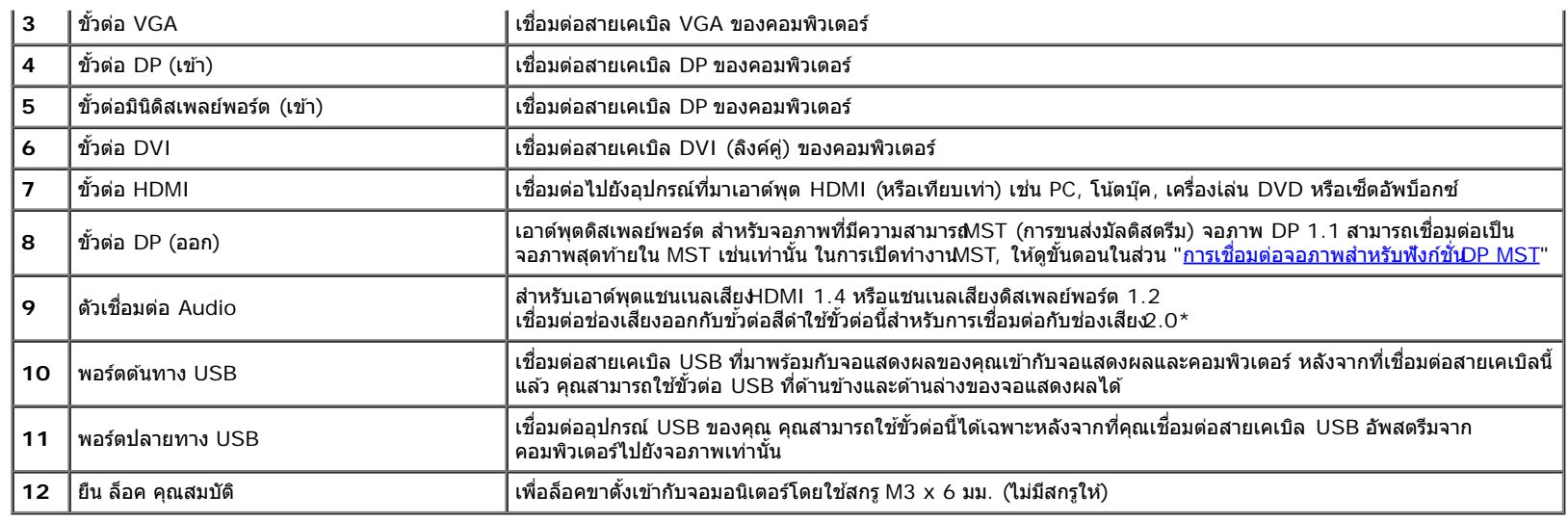

#### $^\star$  ไม่สนับสนุนการใช้หูฟังสำหรับขั้วต่อสายสัญญาณเสียงออก

# <span id="page-9-0"></span>**ขอม้ ลจู ำจ เพาะของจอภาพ**

# **ขอม้ ลจู ำจ เพาะของจอแบน**

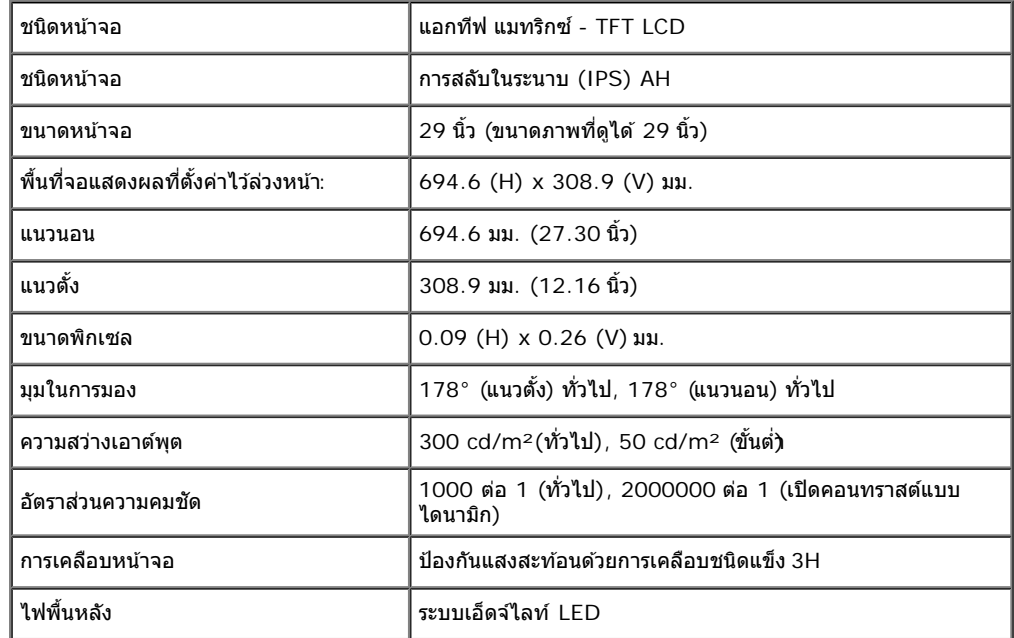

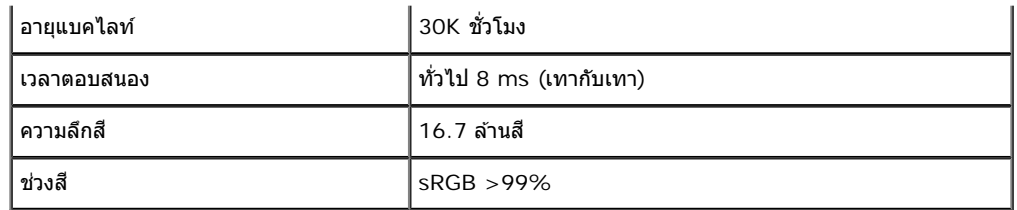

 $*$ [U2913WM] ช่วงสี (ทั่วไป) เป็นไปตามมาตรฐานการทดสอบ CIE1976 (82%) และ CIE1931 (72%)

### **ขอม้ ลจู ำจ เพาะความละเอยดี**

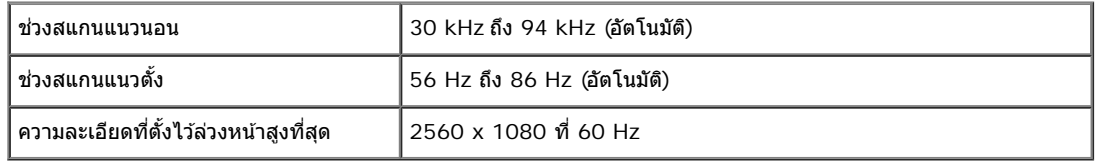

#### **โหมดวดิ โอท ี รองร บั ี่**

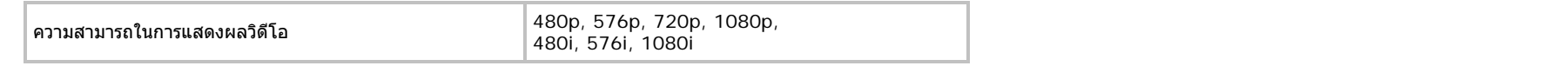

### **โหมดการแสดงผลทต ี่ งไว ั้ ล้ วงหน ่ า้**

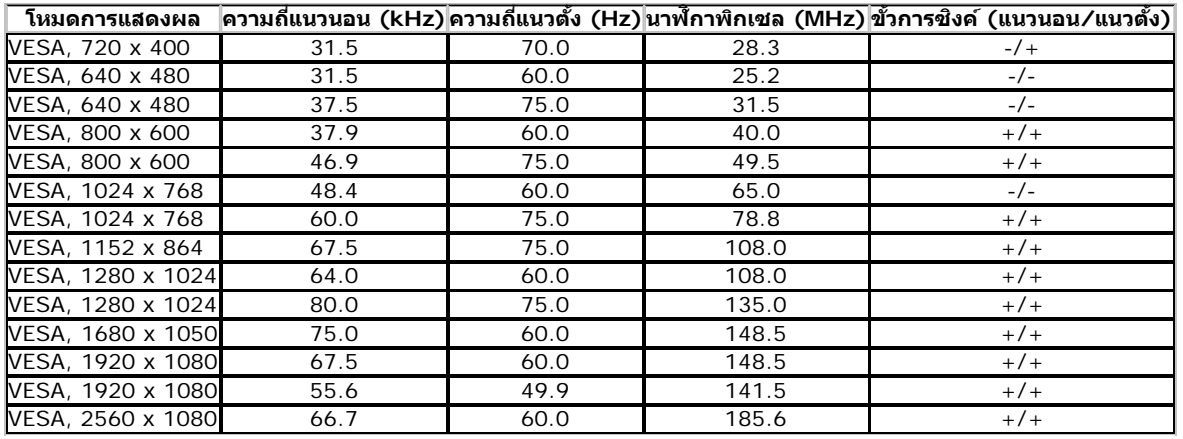

### **ขอม้ ลจู ำจ เพาะระบบไฟฟ้า**

่ สัญญาณภาพเข้า

 $|$ อนาล็อก RGB, 0.7 โวลต์ +/-5%, ขั้วบวกที่อิมพิแดนซ์เข้า 75 โอห์ม ดิจิตอล DVI-D TMDS, 600mV สำหรับสายที่แตกต่างกันแต่ละสายขั้วบวกที่อิมพิแดนซ์เข้า 50 โอหม์

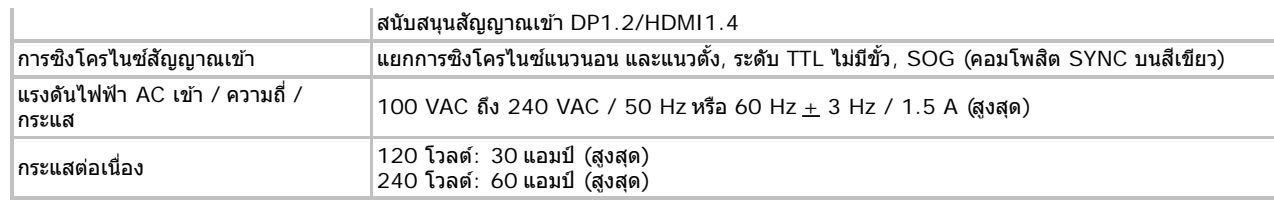

# **คณล ุ กษณะ ั ทางกายภาพ**

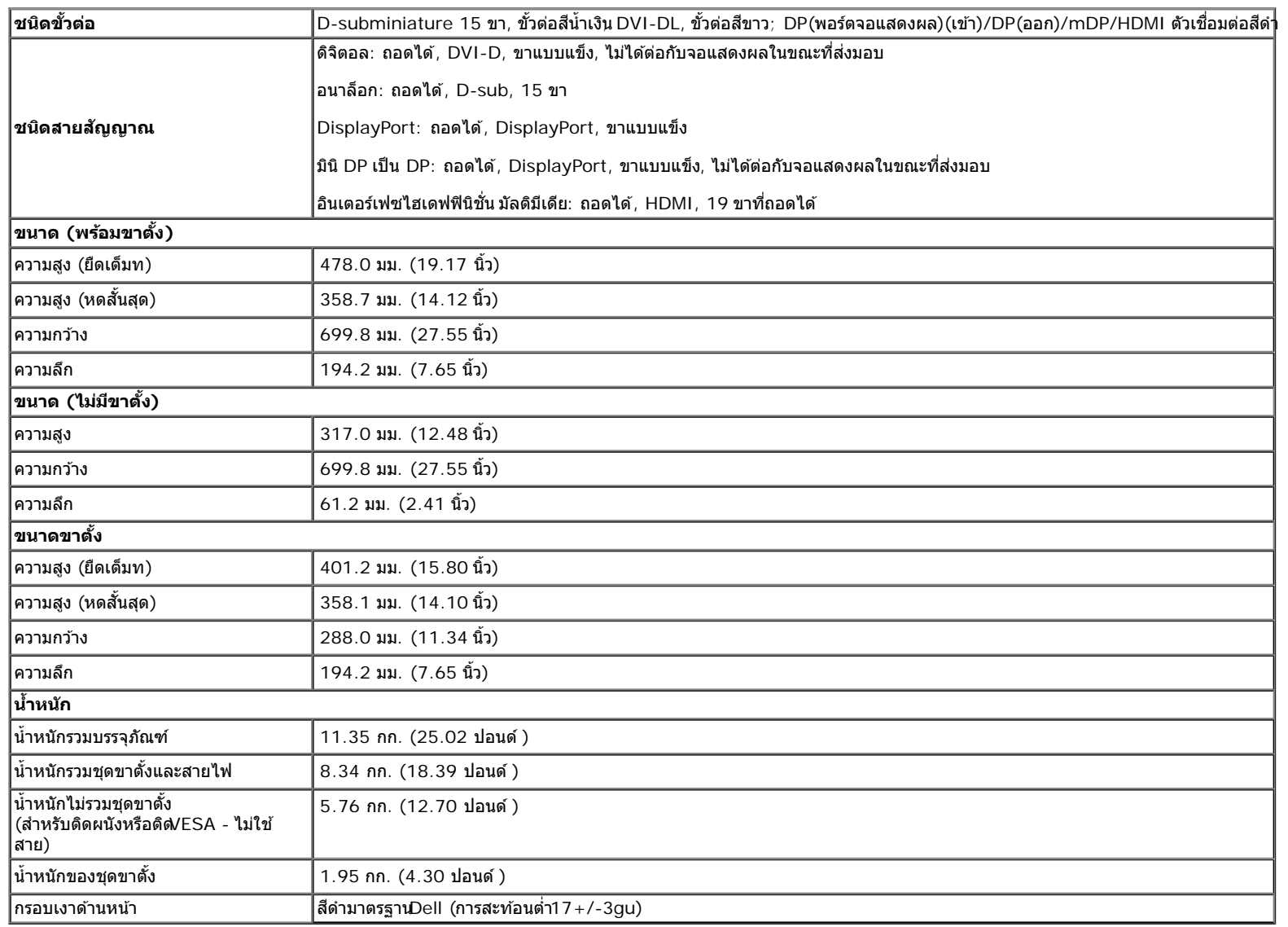

#### **คณล ุ กษณะ ั ดานส ้ งแวดล อม้ ิ่**

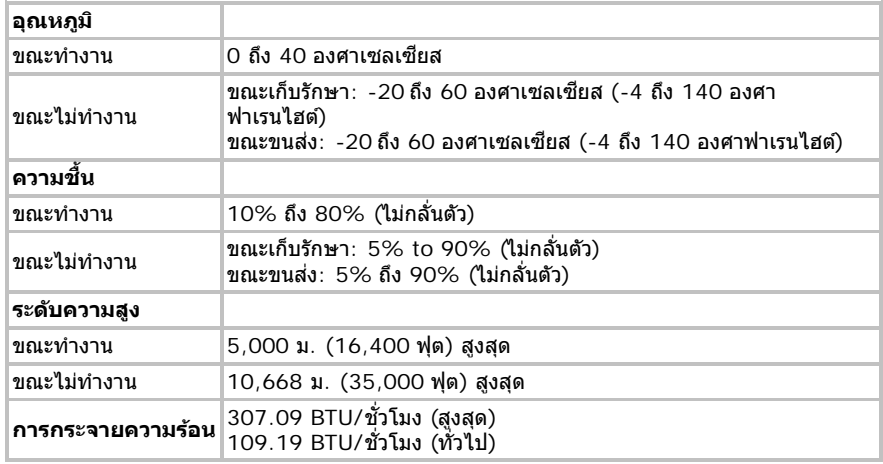

### <span id="page-12-0"></span>**โหมดการจดการพล ั งงาน ั**

ี ถ้าคุณมีการ์ดแสดงผล หรือชอฟต์แวร์ที่ติดตั้งในพีซีที่สอดคล้องกับ DPM? ของ VESA จอแสดงผลสามารถลดการใช้พลังงานนี้อไม่ได้ใช้งานโดยอัดโนมัติ สถานะนี้เรียกว่า *โหมดประหยัดพลังงาน\** ถ้าคอมพิวเตอร์ตรวจพบสัญญาณจากแป้น ี พิมพ์ เมาส์ หรืออุปกรณ์นำเขาข้อมูลอื่นๆอภาพจะกลับมาทำงานใหม่โดยอัตโนมัติกรางต่อไปนี้แสดงการใช้พลังงาน และสัญญาณของคุณสมบัติการประหยัดพลังงานอัตโนมัตินี้:

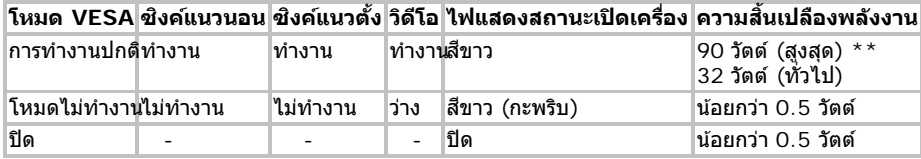

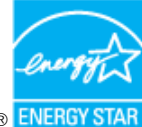

**หมายเหตุ:** จอแสดงผลนผลี้ ตตามมาตรฐานของ ิ **ENERGY STAR**® Ø

#### Dell U2913WM

There is no signal coming from your computer. Press any key on the

Press any key on the keyboard or move the mouse to wake it up.

If there is no display, press the monitor button now to select the correct

input source on the On-Screen-Display menu.

©

 $^\star$  การไม่ให้มีการสิ้นเปลืองพลังงานเลยในโหมด ปิด สามารถทำได๋โดยการถอดสายไฟหลักออกจากจอแสดงผลเท่านั้น  $*$ การ ใช้ พลังงาน สูงสุด คือ วัด ใน รัฐ ของ luminance max, Dell Soundbar และ USB ที่ ใช้ งาน อยู่.

### **การกำก หนดพนิ**

#### ขั้วต่อ VGA **ั้ อ่ VGA ขวต**

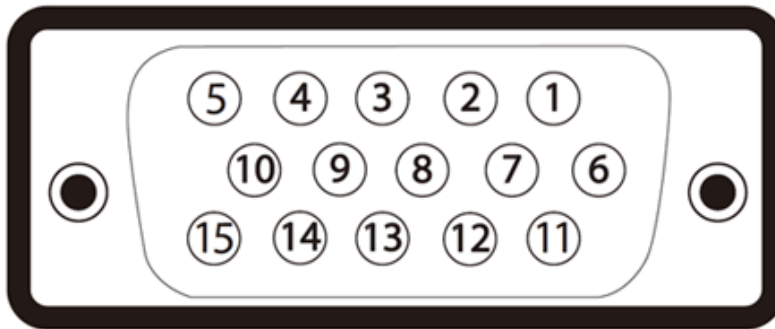

#### **ั้ อ่ DVI**

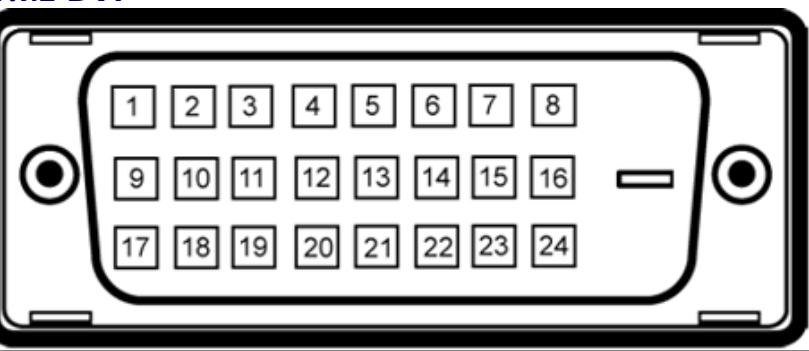

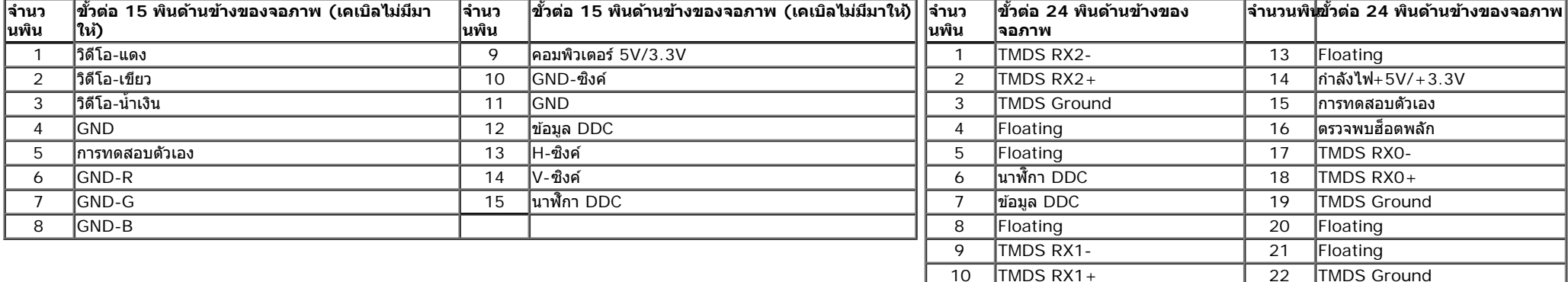

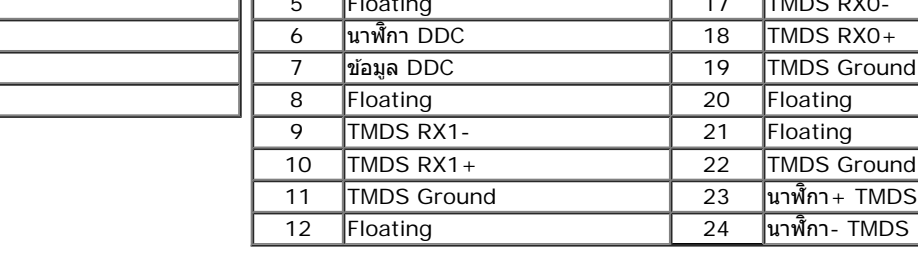

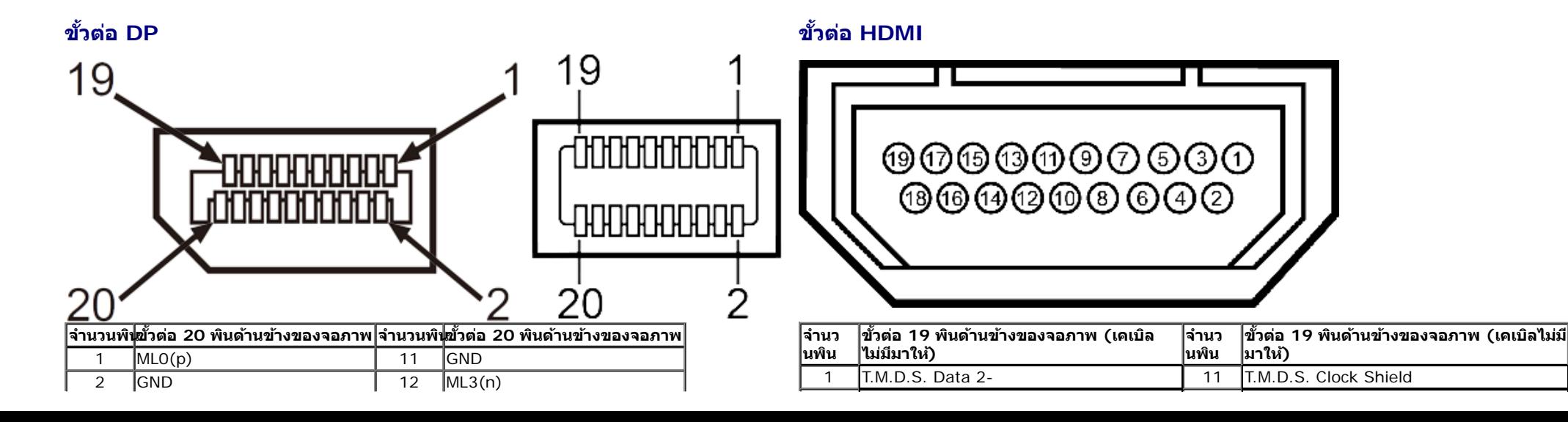

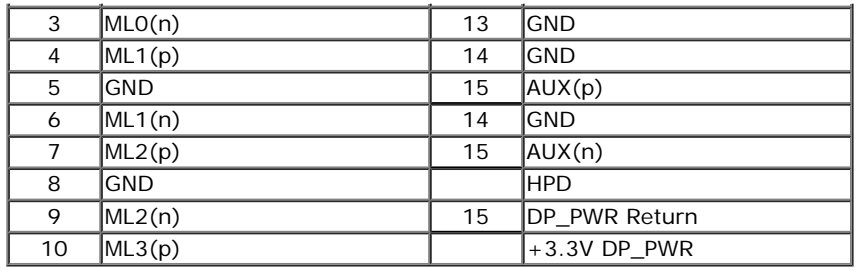

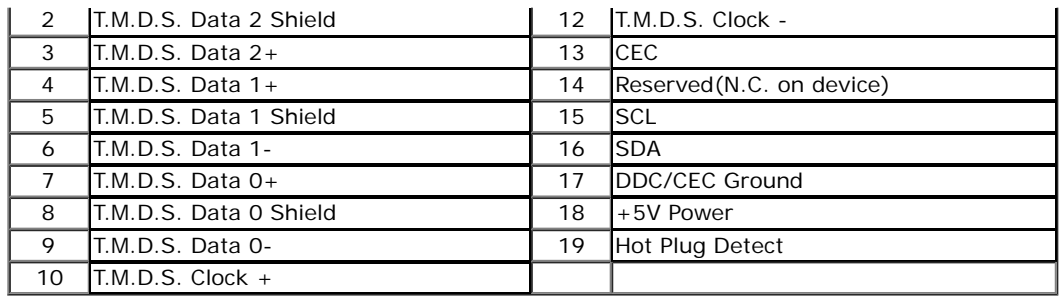

## <span id="page-14-0"></span>**ความสามารถดานพล ้ กแอนด ั เพลย ์ ์**

คุณสามารถติดตั้งจอแสดงผลในระบบที่เป็นแบบพลักแอนด์เพลย์ได้ จอแสดงผลจะให้ข้อมูลประจำเครื่องของจอแสดงผล(EDID) กับระบบคอมพิวเตอร์โดยอัตโนมัติ โดยใช่โปรโตคอลแชนเนลข้อมูลการแสดงผล (DDC) เพื่อที่ระบบสามารถ ดั่งค่าคอนฟิกตัวเองได้ และปรับการตั่งค่าต่างๆ ของจอแสดงผลให้เหมาะสมที่สุด การติดตั้งจอภาพส่วนใหญ่เป็นระบบอัดโนมัติ คุณสามารถเลือกตั้งค่าอื่นๆ ได้ถ้าต้องการ ดูรายละเอียดเพิ่มเติมเกี่ยวกับการเปลี่ยนการตั้งค่าจอภาพได้จาก <u>กา</u> [งานจอภาพ](#page-26-0)

## <span id="page-14-1"></span>**อนเตอร ิ เฟซบ ์ สอน ั กรมสากล ุ (USB)**

่ ในส่วนนี้จะเป็นข้อมูลเกี่ยวกับพอร์ต USB ที่มีให้ทางด้านข้างของจอภาพ

 $\mathscr{U}$  หมายเหตุ: พอร์ด USB บนจอภาพนี้สอดคล*้*องกับ USB 3.0

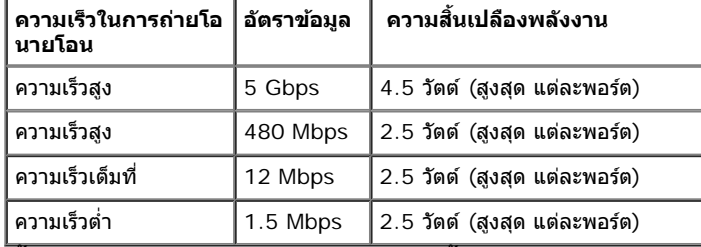

#### **ขวต อ่ USBตนทาง ้ ขวต ั้**

**ั้ อ่ USBปลายทาง**

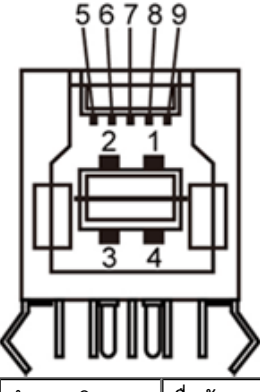

3

|   | จำนวนพิน | ชื่อสัญญาณ  | จำนวนพิน | ชื่อสัญญาณ  |
|---|----------|-------------|----------|-------------|
|   |          | <b>VBUS</b> |          | <b>VBUS</b> |
| ∽ |          | –ر          |          |             |

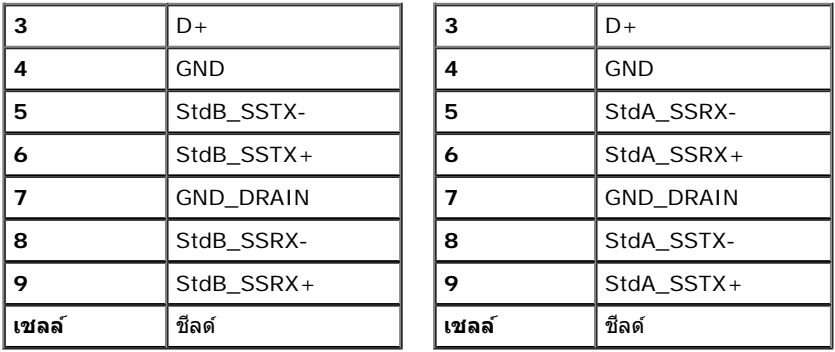

### **พอร์ต USB**

- 1 อัพสตรีบ ด้าบหลัง
- 4 ดาวน์สตรีม 2 ที่ด้านหลัง 2 ที่ด้านข้าง

*ไป* หมายเหตุ: USB 3.0 จำเป็นต้องใช้งานกับคอมพิวเตอร์ที่สามารถใช้JSB 3.0 ได้

*ไป* หมายเหตุ: อินเตอร์เฟซ USB ของจอภาพทำงานเฉพาะเมื่อเปิดจอภาพกรือจอภาพอยู่ในโหมดประหยัดพลังงานเท่านั้น ถ*้*าปิดจอภาพแล้วเปิดใหม่ อุปกรณ์ต่อพ่วงต่างๆ ที่เชื่อมต่อไว้อาจต้องใช้เวลาสองสามวินาที เพื่อให้ทำงาน ได*้*ตามปกติ

### <span id="page-15-0"></span>**นโยบายพิกเซลและคุณสมบ ัติของจอภาพ LCD**

ระหว่างกระบวนการผลิตจอภาพ LCD ไม่ใช่เรื่องผิดปกติที่จะมีหนึ่งหรือหลายพิกเซลที่สว่างคงที่ในสถานะที่ไม่มีการเปลี่ยนแปลง ซึ่งมองเห็นได้ยาก และไม่มีผลกระทบใดๆ กับคุณภาพของการแสดงผลหรือความสามารถในการใช้งาน สำหรับ ข้อมูลเพิ่มเดิมเกี่ยวกับคุณภาพและพิกเซลของจอภาพของเดลล์ ll ที่: <u>[www.dell.com/support/monitors](http://www.dell.com/support/monitors)</u>.

## **คู่มือการดูแลร ักษา**

### <span id="page-15-1"></span>**การทำท ความสะอาดจอแสดงผลของคุณ**

**คคำเตือน: อ่านและปฏิบ ัติตาม [ข ั้นตอนเพื่อความปลอดภ ัย](#page-58-0) ก่อนที่จะทำท ความสะอาดจอภาพ**

**คคำเตือน: ก่อนที่จะทำท ความสะอาดจอภาพให้ถอดปล ั๊กสายไฟจอภาพออกจากเต้าเสยบไฟฟ้ า ี** ⚠

สำหรับวิธีที่ดีที่สุดขอให้ปฏิบัติตามคำแนะนำในรายการด้าน**ล่าง** ข้องออกจากบรรจุภัณฑ์ทำความสะอาดหรือดูแลจอภาพ:

- ในการทำความสะอาดหน้าจอป้องกันไฟฟ้าสถิตใช้ผ้านุ่มที่สะอาดชุบน้ำเปียกหมาดๆถ้าเป็นไปได้ ใช้กระดาษทำความสะอาดหน้าจความสะอาดที่เหมาะกับสารเคลือบหน้าจอป้องกันไฟฟ้าสถิตป้าใช้เบนซิน ทินเนอร์ ้ แอมโมเนีย น้ำยาทำความสะอาดที่มีถทธิ์รุนแรงรือเครื่องเป่าอากาศ
- ึ ใช้ผ้าชบน้ำอ่นที่เปียกหมาดฯพื่อทำความสะอาดจอภาพหลีกเลี่ยงการใช้ผงซักฟอก หรือสารที่มีลักษณะเดียวกัน ที่ทิ้งคราบฟิล์มบางๆ ไว้บนจอภาพ
- ้ ถ้าคุณสั่งเกตเห็นผงแป้งสีขาว เมื่อคุณแกะจอแสดงผลออกจากกล่อง ให้เช็ดด้วยผ้า
- ิ ∙ ดูแลจอภาพด้วยความระมัดระวัง เนื่องจากจอภาพสีเข้มอาจเป็นรอยขีดข่วน และมีรอยครูดสีขาวได้มากกว่าจอภาพสีอ่อน ่อน
- ิ ∙ เพื่อช่วยให้ภาพคงคุณภาพดีที่สุดบนจอภาพ ขอให้ใช้โปรแกรมรักษาหน้าจอที่เปลี่ยนภาพตลอด และปิดจอภาพเมื่อไม่ใช้งาน

# <span id="page-16-0"></span>**การตดติ งจอแสดงผลของค ั้ ณุ**

**คมู่ อการใช ื งานมอน ้ เตอร ิ จอแบน ์ Dell™ U2913WM**

- การต่อขาตั้ง
- $\bullet$  การเชื่อมต่[อจอแสดงผลของค](#page-17-0)ณ
- [การจัดการกบสายเคเบ](#page-23-0) ั ลิ
- $\bullet$  การเชื่อมต่อชาวนด์บาร์ [AX510 / AX510PA \(](#page-23-1)[อปกรณ](#page-23-1)์ซื้อเพิ่ม[\)](#page-23-1)
- ึ การนำขาตั้งออก
- $\bullet$  [อปกรณ](#page-25-0)์ยึดผนัง [\(](#page-25-0)อปกรณ์ซื้อเพิ่ม[\)](#page-25-0)

#### <span id="page-16-1"></span>**การตอขาต ่ ง ั้**

**ั้ (ตามายเหตุ: ขาตั้งไม่ได**้ต่ออยู่ เมื่อส่งมอบจอภาพจากโรงงาน

หมายเหตุ: การ ติด ตั้ง ใด ยืน อื่น ๆ, โปรด ดู ที่ คู่มือ การ ยืน ตาม ลำดับการ ตั้ง ค่า สำหรับคำแนะนำใน การ ติด ตั้ง.

![](_page_16_Picture_12.jpeg)

การต่อขาตั้งจอภาพ :

- 1. แกะวัสด<sub>์</sub>คลุมออก และวางจอภาพไว้ด*้*านบน
- **2. วางแนวร่องที่ด้านหลังของจอภาพ ให้ตรงกับแถบทั้งสองที่ส่วนบนของขาตั้ง**
- **3. กดขาตั้งจนกระทั่งยึดเข้ากับจอภาพ**

#### <span id="page-17-0"></span>**การเชอมต อจอแสดงผลของค ่ ณุ ื่**

### ี่ **∕่∩ู่ คำเตือน** ก่อนที่คุณจะเริ่มกระบวนการใดๆ ในส่วนนี้ ให้ปฏิบัติตาม <u>ขั้นตอนเพื่อความปลอดภัย</u>

ึการเชื่อมต่อจอภาพกับคอมพิวเตอร์ :

- 1. ปิดคอมพิวเตอร์ของคณ และดึงสายไฟออก
- 2. เชื่อมต่อสายเคเบิล DVI-D สีขาว (ดิจิตอล) หรือ VGA สีน้ำเงิน์อนาล็อก) หรือ DP(ดิสเพลย์พอร์ต)/mDP/HDMI สีดำข้ากับพอร์ตวิดีโอที่ตรงกันที่ต้านหลังของคอมพิวเตอร์ของคุณ ื่อย่าใช้สายเคเบิลทั้งหมดบนคอมพิวเตอร์เครื่องเดียวกัน ใช้สายเคเบิลทั้งหมดเฉพาะเมื่อสายต่างๆ เชื่อมต่อไปยังคอมพิวเตอร์คนละเครื่องที่มีระบบวิดีโอที่เหมาะสมเท่านั้น

ึ <mark>หมายเหต</mark>ุ: อย่าเชื่อมต่อทั้งสายเคเบิล VGA สีน้ำเงินสายเคเบิล DVI สีขาวและสายเคเบิล DisplayPort/HDMI สีดำเข้ากับคอมพิวเตอร์พร้อมกันคอภาพทุกเครื่องส่งมอบโดยมีสายเคเบิล VGA (สีน้ำเงินต่อ Ø อยู่

#### **การเชอมต อสาย ่ DVI สขาว ีื่**

![](_page_17_Picture_7.jpeg)

#### **การเชอมต อสาย ่ VGA สนี นำ้เง (นิ อปกรณ ุ ซ์ อเพื้ ม ิ่ ) ื่**

![](_page_18_Figure_1.jpeg)

**การเชอมต อสายเคเบ ่ ลดิ สเพลย ิ พอร ์ ต์ (หรอมื นิ DP) ิ สดี ำดื่**

![](_page_18_Figure_3.jpeg)

#### **การเชอมต อสายเคเบ ่ ลิ HDMI (อปกรณ ุ ซ์ อเพื้ ม ิ่ ) ื่**

![](_page_19_Picture_1.jpeg)

#### **การเชอมต อจอภาพส ่ ำส หรบฟั งกั ช์ น่ัการขนสง่ DP มลตั -ิสตรมี (MST) ื่**

![](_page_19_Figure_3.jpeg)

Ø หมายเหตุ: U2913WM สนับสนุนคุณสมบัติ DP MST เพื่อให ใช<sub>่</sub> คุณสมบัตินี้ได กราฟฟ กการ ดของ PC ของคุณต องได รับการรับรองเป น DP1.2 พร อมตัวเลือก MST

ค่าเริ่มต้นออกจากโรงงานใน U2913WM คือ DP1.1a ในการเปิดทำงานการเชื่อมต่อMST โปรดใช้เฉพาะสายเคเบิล DP ที่ให้มาในกล่อง (หรือสายที่ได้รับการรับรอง DP1.2 อื่น) และเปลี่ยนการตังค่า DP เป็น DP1.2 โดยดำเนินการตามขั้นตอนด้านล่าง

A) จอภาพสามารถแสดงเนื้อหา

ี 1. ใช้ปุ่ม OSD เพื่อเคลื่อนที่ไปยังการตั้งค่าอื่น

![](_page_20_Picture_69.jpeg)

![](_page_20_Picture_1.jpeg)

2. ไปยังการเลือก ดิสเพลย์พอร์ต 1.2

3. เลอกื เปิดททำงานหรอื ปิดททำงานตามความเหมาะสม

4. ททำตามขอความบนหน ้ าจอ ้ เพอยื่ นยื นการเล ั อกื DP1.2 หรอื DP1.1a

# Dell U2913WM Please ensure your Graphics Card can support DP MST(Daisy chain)/HBR2(Hight Bit Rate) before changing the monitor setting to DP1.2. Incorrect setting may result in blank screen on monitor. **Confirm** Exit.

![](_page_21_Picture_137.jpeg)

![](_page_21_Picture_138.jpeg)

- B) จอภาพไม่สามารถแสดงเนื้อหาใดๆ (หน้าจอว่าง<u>)</u>
- 1. กดปุ่ม OSD เพื่อเรียกเมนู OSD สัญญาณเข้า ขึ้นมา
- ่ 2. ใช้ปุ่ม ่ พรือ ่ พื่อไฮไลต์ "ดิสเพลย์พอร์ต" หรือ "มินิดิสเพยล์พอร์ต"

![](_page_21_Picture_139.jpeg)

3. กดปุ่ม ████ ค้างไว้ประมาณ 8 วินาที 4. ข้อความการกำหนดค่าดิสเพลย์พอร์ตจะปรากฏขึ้น

![](_page_22_Picture_534.jpeg)

ทำซำขั้นตอนด้านบนเพื่อเปลี่ยนการตั้งค่ากลับเป็นP 1.1a ถ้าจำเป็น

**์ ข้อควรระวัง**: ภาพกราฟิกใช้เพื่อการแสดงภาพประกอบเท่านั้น ลักษณะจริงของคอมพิวเตอร์อาจแตกต่างไฟจากนี้ Δ

#### **การเชอมต อสาย ่ USB ื่**

หลังจากเสร็จสิ้นการเชื่อมต่อสาย DVI/VGA/DP แล้ว ให้ปฏิบัติตามขั้นตอนด้านล่าง เพื่อเชื่อมต่อสาย USB กับคอมพิวเตอร์ และเสร็จสิ้นขั้นตอนการติดตั้งจอภาพของคณ:

- 1. ต่อสาย USB อัพสตรีม (สายที่ให้มาพร้อมเครื่อง) ที่พอร์ดอัพสตรีมของจอภาพ กับพอร์ต USB ที่เหมาะสม บนคอมพิวเตอร์ (ตรายละเอียดจากมมมองด้านล่าง) และดว่าสามารถเพิ่มรปจากการต่อสาย USB ได้หรือไม่ ถ้ารปดย่งเหยิง ี เกินไป คุณก็ถอดออกได้
- 2. เชื่อมต่ออุปกรณ์ต่อพ่วงผ่านสาย USB กับพอร์ต USB ดาวน์สตรีม (ด้านข้างหรือด้านล่าง) บนจอภาพ (ดูรายละเอียดจากมุมมอง <u>ด้านข้าง</u> หรือ <u>ด้านล่าง</u>)
- ่ 3. เสียบสายไฟของคอมพิวเตอร์และจอแสดงผลของคณ เข้ากับเต้าเสียบในบริเวณใกล้เคียง
- 4. เปิดจอแสดงผลและคอมพวเตอร ิ ์ ี ถ้าจอแสดงผลแสดงภาพขึ้นมา <sup>้</sup>หมายความว่าการติดตั้งนั้นสมบูรณ์ ถ้าไม่มีภาพปรากฏบนจอ ให้อ่าน <u>การแก้ไขปัญหา</u>
- 5. ใช้ที่ยึดสายบนขาตั้งจอภาพ เพื่อเก็บสายเคเบิลเข้าที่

## <span id="page-23-0"></span>**การจดการก ั บสายเคเบ ั ลิ**

![](_page_23_Picture_1.jpeg)

หลังจากต่อสายเคเบิลที่จำเป็นทั้งหมดเข้ากับจอแสดงผสเละคอมพิวเตอร์เรียบร้อยแล้ว (สำหรับการต่อสายเคเบิล<u>ดู การเขื่อมต่[อจอภาพของค](#page-17-0)ุณ</u>) ให่ใช้ช่องเก็บสายเพื่อจัดสายเคเบิลทั้งหมดให้เรียบร้อย ตามรูปด้านบน

#### **การเชอมต อซาวนด ่ บาร ์ AX510 / AX510PA ( ์ อปกรณ ุ ซ์ อเพื้ ม ิ่ )ื่**

<span id="page-23-1"></span>![](_page_23_Picture_4.jpeg)

- **ขอควรระว ้ งั:** อยาใช ่ ก้บอั ปกรณ ุ อ์ นทื่ ไมี่ ใช่ Dell Soundbar ่ ╱
- Ø หมายเหตุ: ขั้วต่อเพาเวอร์ของซาวนด์บาร์ (เอาต์พุด DC +12 V) ใช้สำหรับซาวนด์บาร์ของDell รุ่น AX510/AX510PA เท่านั้น
- 1. จากด้านหลังของจอภาพ ให้ทำการต่อSoundbar โดยวางให้ข่องทั้งสองตรงกับแนวแถบด้านล่างหลังจอภาพ
- 2. เลื่อน Soundbar ไปทางซ้ายจนกระทั่งยึดลงในตำแหน่ง
- 3. ต่อ Soundbar กับช่อง Audio Power DC-out (ดูรายละเอียดจากมุมมอง<u>ด้านล่าง</u>)
- 4. เสียบขั้วต่อสเตอริโอขนาดจิ๋วสีเขียวอ่อน จากด้านหลังของ Soundbar กับขั้วส่งสัญญาณเสียงออกจากคอมพิวเตอร์ สำหรับHDMI/DP, คุณสามารถเสียบปลักมินิสเตอริโอลงในพอร์ตเอาต์พุดเสียงของจอภาพ ถ้าไม่มีเสียง ให้ตรวจสอบ PC ของคุณว่าเอาต์พุดเสียง ถูกกำหนดค่าเป็นเอาต์พุดHMDI/DP หรือไม่

#### <span id="page-24-0"></span>**การนนำขาตงออก ั้**

- ิ <mark>หมายเหตุ</mark>: เพื่อป้องกันรอยขีดข่วนบนหน้าจอ LCD ขณะถอดขาตั้งออก จะต*้*องดูให้แน่ใจว่าวางจอภาพไว้บนพื้นที่สะอาด Ø ดีแล้ว
- หมายเหตุ: การ ติด ตั้ง ใด ยืน อื่น ๆ, โปรด ดู ที่ คู่มือ การ ยืน ตาม ลำดับการ ตั้ง ค่า สำหรับคำแนะนำใน การ ติด ตั้ง.

![](_page_24_Picture_9.jpeg)

### ิการถอดขาตั้งออก:

- 1. วางจอภาพบนพื้นผิวที่เรียบ
- ่ 2. กกดป่มปลดล็อกขาตั้งค้างไว้
- 3. ยกขาตั้งออกจากจอภาพ

# **อปกรณ ุ ย์ ดผน ึ งั (อปกรณ ุ ซ์ อเพื้ ม ิ่ )**

<span id="page-25-0"></span>![](_page_25_Picture_1.jpeg)

((ขนาดสกร: M4 x 10 ู มม.)

่ ให้ดูขั้นตอนที่มาพร้อมกับชุดยึดฐาน VESA ที่ใช้ด้วยกันได้

- ่ 1. วางหน้าจอแสดงผลบนผ้าหรือเบาะที่นุ่มบนโต๊ะที่มีพื้นผิวเรียบและมั่นคง
- 2. ถอดขาตงออก ั้
- 3. ใช้ไขควงเพื่อถอดสกรู 4 ตัวที่ยึดฝาปิดพลาสติกออก
- 4. ติดแผ่นโลหะยึดจากชุดติดผนังเข้ากับ<sub>.</sub> LCD
- 5. ยึด LCD บนผนังโดยทำตามขั้นตอนที่มาพร้อมกับชุดยึดฐาน

Ø ห**มายเหตุ** : สำหรับเฉพาะใช้กับแผ่นโลหะยึดผนังในรายการปL ซึ่งสามารถรับน้ำหนัต<sub>์</sub>โหลดต่ำสุดที่5.76 กก.

ึ กลับไปยังหน้าสารบัญ

# <span id="page-26-0"></span>**การใชงานจอภาพ ้**

**คมู่ อการใช ื งานมอน ้ เตอร ิ จอแบน ์ Dell™ U2913WM**

- 0 <u>การใช้ป่มควบคมบนแผงด้านหน้า</u>
- $\bullet$  การใช่เมนแสดงผลบนหน้าจอ  $(OSD)$
- **ี คารตั้งค่[าความละเอ](#page-49-0)ียดที่เหมาะสมที่สด**
- ี ใช้กับซาวนด์บาร์ของ [Dell](#page-50-0) ร่น [AX510/AX510PA](#page-50-0) เท่านั้น [\(](#page-50-0)[อปกรณ](#page-50-0)์ซื้อเพิ่ม[\)](#page-50-0)  $\bullet$
- ึ การใช้ตัวเอียง เดือย และส่วนต่อแนวตั้งง

# <span id="page-26-1"></span>**การใชแผงด ้ านหน ้ า้**

่ ใช้ปุ่มควบคุมที่ด้านหน้าของจอภาพ เพื่อปรับคุณลักษณะของภาพที่แสดงอยู่บนหน้าจอ ขณะที่ใช้ปุ่มเหล่านี้ปรับการควบคุมต่างๆ OSD จะแสดงค่าเป็นตัวเลขของคุณลักษณะนั้นตามที่เปลี่ยนแปลง

![](_page_26_Picture_10.jpeg)

![](_page_27_Picture_299.jpeg)

# <span id="page-27-0"></span>**การใชเมน ้ ทู แสดงบนหน ี่ าจอ ้ (OSD)**

# <span id="page-27-1"></span>**การเขาถ้ งระบบเมน ึ ู**

หมายเหตุ: ถ้าคุณเปลี่ยนแปลงการดังค่า จากนั้นใช้งานอีกเมนูหนึ่ง หรือออกจากเมนู OSD, จอแสดงผลจะบันทึกกรเปลี่ยนแปลงเหล่านั้นโดยอัตโนมัติ นอกจากนี้การเปลี่ยนแปลงยังถูกบันทึก ถ้าคุณเปลี่ยนแปลงการ ตังค่า จากนันรอให้เมนู OSD หายไป

่ 1. กดปุ่ม $\left| \boldsymbol{\Xi} \right|$ เพื่อเปิดเมนู OSD และแสดงเมนูหลัก

![](_page_28_Figure_0.jpeg)

**ความสวาง่** /**ความ เขม้** ่ ใช้ เมนูนี้ เพื่อเปิดทำงานการปรับความสว่า⁄เความเข้ม

![](_page_29_Picture_388.jpeg)

**หมายเหตุ** : ตัวเลือก **ปรับอัตโนมัติ** ใช้ได้เฉพาะเมื่อคุณกำลังใช้ขั้วต่ออนาล็อก(VGA)

 $\frac{1}{2}$ 

<span id="page-30-0"></span>![](_page_30_Picture_464.jpeg)

![](_page_31_Picture_121.jpeg)

![](_page_32_Picture_34.jpeg)

![](_page_33_Picture_53.jpeg)

![](_page_34_Picture_0.jpeg)

![](_page_35_Figure_0.jpeg)

- **มาตรฐาน**ː โหลดการตั้งค่าสีมาตรฐานของจอแสดงผล นี่เป็นโหมดพรีเซ็ตเริ่มต้น
- **มัลติมีเดีย**: โหลดการตั้งค่าสีที่เหมาะสมที่สุดสำหรับแอปพลิเคชันมัลติมีเดีย
- **ภาพยนตร**์: โหลดการตั้งค่าสีที่เหมาะสมที่สุดสำหรับภาพยนตร์
- **เกม**: โหลดการตั้งค่าสีที่เหมาะสมที่สุดสำหรับเก**ม**นะนำให้ผู้ใช่ใช่โหมดเกมพรีเซ็ตเพื่อเล่นเกมตลอดเวลา
- ึ**กระดาษ**: โหลดการดั้งค่าความสว่างและความชัดที่เหมาะสมสำหรับการดูข้อความสมผสานพื้นหลังข้อความเพื่อจำลองให้เหมือนสีกระดาษโดยไม่ส่งผลกระทบกับภาพสี
- **อุณหภูมิส**ี: หน้าจอจะดูอุ่นขึ้นเมื่อตั้งค่าโทนสีแดง/เหลืองโดยตั้งค่าตัวเลื่อนไว้ที่ 5,000K หรือเย็นขึ้นเมื่อตั้งค่าโทนสีน้ำเงินโดยตั้งค่าตัวเลื่อนไว้ที่ 0,000K

![](_page_36_Picture_0.jpeg)

![](_page_37_Figure_0.jpeg)

![](_page_38_Picture_318.jpeg)

![](_page_39_Picture_860.jpeg)

![](_page_40_Picture_10.jpeg)

![](_page_41_Picture_137.jpeg)

<span id="page-42-0"></span>![](_page_42_Picture_550.jpeg)

![](_page_43_Picture_383.jpeg)

![](_page_44_Picture_230.jpeg)

![](_page_45_Picture_1.jpeg)

### **ขอความเต ้ อนื OSD**

้ เมื่อคณสมบัติ ความเข้มแบบไดนามิก เปิดทำงานในโหมดเหล่านี้: เกม, ภาพยนตร), การปรับความสว่างแบบแมนนวลจะถกปิดทำงาน

![](_page_46_Picture_2.jpeg)

ี่ เมื่อจอภาพไม่รองรับโหมดความละเอียดบางโหมด คณจะเห็นข้อความต่อไปนี้:

![](_page_46_Picture_4.jpeg)

นี่หมายความว่าจอแสดงผลไม่สามารถซิงโครไนซ์กับสัญญาณที่ได้รับจากคอมพิวเตอร์ได้ ดู <u>ข้อมลจำเพาะของจอแสดงผ</u>ลกหลับช่วงความถี่ในแนวนอนและแนวตั้งที่จอแสดงผลนี้สามารถใช้ได้หมด ที่แนะนำคือ2560 x 1080

คณจะเห็นข้อความต่อไปนี้ก่อนปิดใช้ฟังก์ชั่น DDC/CI

![](_page_47_Picture_230.jpeg)

ี่ เมื่อจอภาพเข้าสู่โหมดประหยัดพลังงาน จะมีข้อความต่อไปนี้ปรากฏขึ้น∶

![](_page_47_Picture_231.jpeg)

ี เปิดใช้คอมพิวเตอร์ และปลุกจอภาพ เพื่อให้สามารถใช้งาน <u>[OSD](#page-27-0)</u> ได้

ถ้าคุณกดปุ่มใดๆ นอกเหนือจากปุ่มเพาเวอร์ จะมีข้อความใดข้อความหนึ่งต่อไปนี้ปรากฏขึ้น ตามสัญญาณเข้าที่เลือก: **สญญาณ ั VGA/DVI-D/DP/Mini Dp/HDMI ขาเขา้**

### Dell U2913WM

There is no signal coming from your computer. Press any key on the

Press any key on the keyboard or move the mouse to wake it up.

If there is no display, press the monitor button now to select the correct

input source on the On-Screen-Display menu.

### $\circledcirc$

้ เมื่อการชดเชยความสม่ำเสมอถูกตั้งค่าเป็นปรับเทียบ″ หรือ "ผู้ใช้″, การปรับความสว่าง / คอนทราสต์ด้วยตัวเองจะถูกปิดทำงาน

To allow manual adjustment of brightness / Contrast, the Uniformity Compensation will be switched off. Do you want to continue?

![](_page_48_Picture_76.jpeg)

์ หาก VGA หรือ DVI-D หรือ DP หรือ mdp หรือ HDMI input ถูกเลือกและสายเคเบิ้ลเชื่อมต่อไม่ถูกเชื่อมต่อ กล่องข้อความลอยจะปรากฎ

![](_page_48_Picture_77.jpeg)

![](_page_49_Picture_0.jpeg)

### <span id="page-49-0"></span>**การตงค าความละเอ ่ ยดท ี เหมาะสมท ี่ สี่ ดุ ั้**

ึการตั้งค่ามอนิเตอร์เป็นความคมชัดสูงสุด:

ใน Windows Vista®, Windows® 7 หรือ Windows® 8:

- 1. สำหรับWindows<sup>®</sup> 8 เท่านั้น เลือกกล่องสี่เหลี่ยม **เดสก***์***ทอป** เพื่อสลับไปยังเดสก์ทอปแบบคลาสสิก
- 2. คลกขวาท ิ เดสก ี่ ทอป ์ และคลกิ **ความละเอยดหน ี าจอ ้**
- ี่ = · ·······*-*<br>3. คลิกรายการแบบดึงลงของความละเอียดหน้าจอ และเลือก **2560 x 1080**

ถ้าคณไม่เห็นตัวเลือก 2560 x 1080 คณอาจจำเป็นต้องปรับปรงไดรเวอร์กราฟฟิกของคณทำตามหนึ่งในขั้นตอนต่อไปนี้ให้เสร็จสมบรณ์ขึ้นอย่กับคอมพิวเตอร์ของคณ :

ถ้าคณมีคอมพิวเตอร์เดสก์ท็อป หรือคอมพิวเตอร์พกพาของ Dell:

ไปยัง s**upport.dell.com** ป้อนแท็กบริการของคุณ และดาวน์โหลดไดรเวอร์กราฟฟิกล่าสุดสำหรับกราฟฟิกการ์ดของคุณ

ถ้าคุณใช้คอมพิวเตอร์ที่ไม่ใช่ของเดลล์ (แบบพกพาหรือเดสก์ท็อป):

- ไปยังหน้าเว็บไซต์สนับสนุนสำหรับคอมพิวเตอร์ของคุณเละดาวน์โหลดไดรเวอร์กราฟฟิกล่าสุด
- ึ ไปยังเว็บไซต์กราฟฟิกการ์ดของคุณ และดาวน์โหลดไดรเวอร์กราฟฟิกล่าสุด

# <span id="page-50-0"></span>ใช้กับชาวนด์บาร์ของ Dell รุ่น AX510/AX510PA เท่านั้น (อุปกรณ์ชื่อเพิ่ม)

Dell Soundbar เป็นระบบเสียงสเตอริโอสองแชนแนบ ที่ปรับให้สามารถติดตั้งบนจอแสดงผลแบบแบนอง Dell ได้ Soundbar มีปุ่มปรัรรดับเสียงด้วยการหมุน และมีปุ่มเปิด/ปิด เพื่อปรับระดับเสียงโดยรวมของระบบ มี ไฟ LED มีสีน้ำเงินเพื่อแสดงสถานะของพลังงานเละมีแจ็คหูฟังเสียง 2 ตัว

![](_page_50_Picture_2.jpeg)

- **1.** ตอกลไก ่
- **2. ป**ุ่มควบคมเพาเวอร์/ระดับเสียง
- **3.** ไฟแสดงเพาเวอร์
- **4.** ขั้วต่อหูฟัง

#### <span id="page-51-0"></span>**การใชต้ วเอั ยงี เดอยื และสวนต ่ อแนวต ่ ง ั้**

หมายเหตุ: การ ติด ตั้ง ใด ยืน อื่น ๆ, โปรด ดู ที่ คู่มือ การ ยืน ตาม ลำดับการ ตั้ง ค่า สำหรับคำแนะนำใน การ ติด ตั้ง.

**กมเงย ้** สวนต ่ อแนวต ่ งั้

ดวยการใช ้ ฐานในต ้ วั คณสามารถก ุ มเงยจอแสดงผลให ้ อย้ ในม ู่ มการด ุ ทู สบายท ี่ สี่ ดได ุ ้ **หมายเหตุ:** ขาตงยั้ ดตามแนวต ื งได ั้ มากถ ้ งึ 130 มม. ภาพดานล ้ างสาธ ่ ตถิ งวึ ธิการย ี ดขาต ื งั้ ในแนวดัง

![](_page_51_Figure_6.jpeg)

 $\mathscr{M}$ ห**มายเหตุ** $:$  ขาตั้งไม่ได้ต่ออยู่ เมื่อส่งมอบจอภาพจากโรงงาน

กลับไปยังหน้าสารบัญ

# <span id="page-52-0"></span>**การแกไขป ้ ญหาเบ ั องต ื้ น้**

**คมู่ อการใช ื งานมอน ้ เตอร ิ จอแบน ์ Dell™ U2913WM**

- 0 การทดสอบตัวเอง
- ้ ระบบตรวจวิเคราะห์ที่ติดตั้งมาพร้อมเครื่อง ۰
- ปัญหาทวไป ั่
- ปัญหาเฉพาะของผลตภิ ณฑั ์
- ี่ ปัญหาเฉพาะเรื่อง Universal Serial Bus ۰
- $\bullet$  ปัญหาเกี่ยวกับ Dell Soundbar
- ุ **คำเตือน** ก่อนที่คุณจะเริ่มกระบวนการใดๆ ในส่วนนี้ ให้ปฏิบัติตาม <u>ขั้นตอนเพื่อความปลอดภัย</u>

### **การทดสอบตวเอง ั**

่ จอแสดงผลของคณมีคณสมบัติในการทดสอบด้วเอง ซึ่งช่วยให้คณตรวจสอบว่าจอแสดงผลทำงานได้เหมาะสมหรือไม้าจอแสดงผลและคอมพิวเตอร์ของคณเชื่อมต่อกันอย่างเหมาะสมแล้ว แต่หน้าจอยังมืดอย่ ให้รันการทดสอบด้วเองของ ิ จอภาพ โดยการทำตามขั้นตอนต่อไปนี้

- ี่ 1. ปิดเครื่องทั้งคอมพิวเตอร์และจอแสดงผลของคณ
- 2. ดึงสายเคเบิลวิดีโอออกจากด้านหลังของคอมพิวเตอร์ เพื่อให้แน่ใจว่าได้ดำเนินการทดสอบตัวเองอย่างเหมาะสนให้ถอดทั้งสายเคเบิลดิจิตอล (ขั้วต่อสีขาว) และอนาล็อก (ขั้วต่อสีน้ำเงิน ออกจากด้านหลังของคอมพิวเตอร์
- 3. เปิดจอแสดงผล

ึกล่องโด้ดอบจะปรากฏบนหน้าจอ (บนพื้นหลังสีดำ หากจอภาพไม่สามารถดรวจพบสัญญาณวิดีโอและทำงานอย่างถูกต้อขณะที่อยู่ในโหมดทดสอบตัวเอง ไฟ LED จะยังคงเป็นสีขาว นอกจากนี้ ข้อความโด้ดอบแบบใดแบบหนึ่งที่แสดง ้ ด้านล่างจะค่อยๆ เลื่อนไปตามหน้าจอ ขึ้นอย่กับอินพตที่เลือก

![](_page_52_Picture_16.jpeg)

![](_page_53_Picture_0.jpeg)

- 4. กล่องนี้อาจปรากฏระหว่างที่ระบบทำงานตามปกติด้วยหากถอดสายวิดีโอออก หรือสายวิดีโอเกิดชำรุดเสียหาย
- 5. ปิดจอแสดงผลของคุณ และต่อสายสัญญาณภาพใหม่ จากนั้นเปิดทั้งคอมพิวเตอร์และจอแสดงผลของคุณ

ถ้าหน้าจอภาพของคุณว่าง หลังจากที่คุณดำเนินการตามกระบวนการก่อนหน้านี้แล้วให้ตรวจสอบคอนโทรลเลอร์การแสดงผล ์ และคอมพิวเตอร์ของคุณ เพราะจอแสดงผลของคุณทำงานเป็นปกติ

#### **ระบบตรวจวเคราะห ิ ท์ ต ี่ดติ งมาพร อมเคร ้ อง ั้ ื่**

้จอภาพของคุณติดตั้งเครื่องมือตรวจวิเคราะห์ เพื่อช่วยตรวจสอบว่าสิ่งผิดปกติที่กำลังเกิดขึ้นบนหน้าจอเป็นปัญหาที่เกิดจากจอภาพ หรือระบบคอมพิวเตอร์และวิดีโอการ์ดของคุณ

ี **// หมายเหตุ**: คุณสามารถรันระบบตรวจวิเคราะห์นี้ได้ เมื่อปลดสายสัญญาณภาพออก และจอภาพอยู่ใน *โหมดการทดสอบตัวเอง* เท่านั้น

![](_page_54_Picture_0.jpeg)

การรันระบบตรวจวิเคราะห์ที่ติดตั้งมากับเครื่อง :

- 1. ตรวจสอบว่าหน้าจอสะอาด (ไม่มีฝุ่นบนหน้าจอ)
- 2. ถอดสายสัญญาณภาพออกจากด้านหลังของคอมพิวเตอร์หรือจอภาพ จอภาพจะเข้าสู่โหมดการทดสอบตัวเอง
- 3. กดปุ่ม ปุ่ม **1** และ ปุ่ม **4** บนแผงด้านหน้าค้างไว้พร้อมกันนาน 2 วินาที หน้าจอสีเทาจะปรากฏขึ้น
- ี่ 4. ตรวจสอบหน้าจอเพื่อหาสิ่งผิดปกติอย่างละเอียด
- 5. กดป่ม ป่ม **4** บนแผงด้านหน้า อีกครั้ง สีของหน้าจอจะเปลี่ยนเป็นสีแดง
- 6. ตรวจสอบการแสดงผลเพื่อหาสิ่งผิดปกติ
- 7. ทำขั้นตอนที่5 และ 6 ซำเพื่อตรวจสอบจอแสดงผลในสีเทาสีแดง, สีเขียว, สีน้ำเงินสีดำสีขาว และหน้าจอข้อความ

การทดสอบเสร็จสินเมื่อหน้าจอสีขาวปรากฏขึ้น ออกจากการทำงานโดนกดปุ่ม<sub>ี</sub>่ปุ่ม **4** ซ้ำอีกครั้ง

ถ้าคณตรวจไม่พบสิ่งผิดปกติบนหน้าจอ ด้วยการใช้เครื่องมือตรวจวิเคราะห์ที่ติดตั้งมาพร้อมเครื่อง แสดงว่าจอภาพทำงานปกติธรวจสอบการ์ดวิดีโอ และคอมพิวเตอร์

# **ปญหาท ั วไป ่ั**

ิตารางต่อไปนี้บรรจุข้อมูลทั่วไปเกี่ยวกับปัญหาของจอแสดงผลที่คุณอาจพบ และวิธีที่อาจแก่ไขปัญหาได้

![](_page_54_Picture_857.jpeg)

![](_page_55_Picture_406.jpeg)

![](_page_56_Picture_1410.jpeg)

# **ปญหาเฉพาะของผล ั ตภิ ณฑั ์**

![](_page_56_Picture_1411.jpeg)

 $\mathscr{U}$  หมายเหตุ: เมื่อเลือกโหมด DVI-D ไม่สามารถใช้ฟังก์ชั่น **ปรับอัตโนมัต**ิ ได้

# **ปญหาเฉพาะอ ั นเตอร ิ เฟซบ ์ สอน ั กรมสากล ุ (USB)**

![](_page_56_Picture_1412.jpeg)

![](_page_57_Picture_1348.jpeg)

#### **ปญหาเก ั ยวก บั Dell™ Soundbar ี่**

![](_page_57_Picture_1349.jpeg)

### <span id="page-58-0"></span>**ภาคผนวก**

**คู่มือการใชงานมอนิเตอร์จอแบน ้ Dell™ U2913WM**

- $\bullet$  คำแนะนำเรื่องความปลอดภั
- $\bullet$  ข้อสังเกตของ FCC (ในสหรัฐอเมริกาเท่านั้น)
- ติดต่อเดลล

# **คคำเตือน: ข ั้นตอนเพื่อความปลอดภ ัย**

คำเดือน การใช้ตัวควบคุม การปรับแต่ง หรือกระบวนการอื่นๆ ที่นอกเหนือจากที่ระบุไว้ในเอกสารนี้ อาจทำให้เกิดไฟฟ้าช็อต อันตรายจากกระแสไฟฟ้า และ ∕หรืออันตรายจากอุปกรณ์ได้

Fสำหรับข้อมูลเกี่ยวกับขั้นตอนเพื่อความปลอดภัยให้ดู *คู่มือข้อมูลผลิตภัณฑ์.* 

# **ข้อสงเกตของ ั FCC (ในสหร ัฐอเมริกาเท่าน ั้น)**

สำหรับประกาศ CC และข้อมูลระเบียบข้อบังคับอื่นๆ ให้ดูเว็บไซต์เกี่ยวกับความสอดคล้องกับระเบียบข้อบังคับที**่ http://www.dell.com/regulatory\_compliance** 

# **ติดต่อเดลล**

**สำส หร ับลูกค้าในประเทศสหร ัฐอเมริกา, โทร 800-WWW-DELL (800-999-3355)**

ิ <mark>หมายเหตุ</mark>: ถ้าคุณไม่มีการเชื่อมต่ออินเตอร์เน็ตที่ใช้ได้ คุณสามารถค้นหาข้อมูลผู้ติดต่อได้จากใบสั่งซื้อผลิตภัณฑ์, สลิปที่มาพร้อมผลิตภัณฑ์, ใบส่งของ หรือแคตาล็อกผลิตภัณฑ์ของเดลล์. Ø

**Dell มีต ัวเลือกในการสน ับสนุนและให้บริการออนไลน์และทางโทรศพท์หลายทาง ั การให้บริการแตกต่างก ันในแต่ละประเทศและผลิตภ ัณฑ์และบริการ บางอย่างอาจใชไม่ได้ในพื ้ นที่ของคุณ ้**

**เพื่อร ับเนือหาการสน ับสนุนจอภาพแบบออนไลน์ ้ :**

**1. เข้าไปที่ [www.dell.com/support/monitors](http://www.dell.com/support/monitors)** 

**ในการติดต่อ Dell สำส หร ับปัญหาเกี่ยวก ับการขายการสน ับสนุนด้านเทคนิค หรือการบริการลูกค้า:**

- **1.** เยี่ยมชมเว็บไซต**์**[support.dell.com](http://support.dell.com/)**.**
- **2.** ตรวจสอบประเทศ หรือภูมิภาคในเมนูแบบดึงลง **เลือกประเทศ/ภูมิภาค** ที่สวนล่างของหน้า ่ .
- **3. คลิก ติดต่อเรา** ที่ด้านซ้ายของหน้า.
- **4. เลือกบริการหรือลิงค์การสนับสนุนที่เหมาะสม ตามความต***้***องการของคุณ.**
- **5.** เลือกวิธีการติดต่อเดลล์ที่คุณสะดวก.

#### <span id="page-59-0"></span>ถ้าท่านมีเครื่องคอมพิวเตอร์ตั้งโต๊ะ หรือโน๊ตบุ๊ค Dell™ ที่ต่ออินเตอร์เน็ต **ื่ ี่**

1. ไปที**่ http://support.dell.com** เข้าสู่แถบบริการ แล้วดาวน์โหลดไดรเวอร์ล่าสุด สำหรับกราฟิกการ์ดของท่าน

2. หลังจากติดตั้งไดรเวอร์ สำหรับกราฟิกอะแดปเตอร์แล*้* พยายามกำหนดความละเอียดเป็**2560 X 1080** อีกครั้ง

ี่ <mark>∥ หมายเหตุ</mark>: ถ้าท่านไม่สามารถกำหนดความละเอียดเป็น2560 X 1080 ได้ โปรดติดต่อ Dell™. เพื่อสอบถามถึงกราฟิกอะแดปเตอร์ ที่รองรับความละเอียดนี้ี

<u>กลับส่หน้[าสารบ](#page-2-0)ัญ</u>

#### <span id="page-60-0"></span>ถ้าท่านมีเครื่องคอมพิวเตอร์ตั้งโต๊ะ โน๊ตบุ๊ค หรือกราฟิกการ์ด ที่ไม่ใช่ Dell™ **ื่**

- ใน Windows Vista $^{\circledR}$  หรือ Windows $^{\circledR}$  7 หรือ Windows $^{\circledR}$  8:
- 1. คลกขวาท ิ เดสก ี่ ท์ ็อปและคลกิ **Personalization**
- 2. คลกิ **Change Display Settings**
- 3. คลกิ **Advanced Settings**
- 4. ดูชื่อผู้ผลิตกราฟิกคอนโทรลเลอร์ จากรายละเอียดที่ด้านบนของหน้าต่าง (เช่น NVIDIA, ATI, Intel ฯลฯ)
- 5. โปรดดรายละเอียดของไดรเวอร์ที่ต้องอัพเดท จากเว็บไซต์ของผ<sub>ู้</sub>ผลิตกราฟิกการ์ด (เช่น [http://www.ATI.com](http://www.ati.com/) หรือ [http://www.NVIDIA.com](http://www.nvidia.com/) ).
- 6. หลังจากติดตั้งไดรเวอร์ สำหรับกราฟิกอะแดปเตอร์แล*้* พยายามกำหนดความละเอียดเป็**2560 X 1080** อีกครั้ง

ี **// หมายเหตุ**: ถ้าท่านไม่สามารถกำหนดความละเอียดเป็น2560 x 1080 ได้ โปรดติดต่อบริษัทผู้ผลิตคอมพิวเตอร์ หรือชื้อกราฟิกอะแดปเตอร์ใหม่ ที่รองรับความละเอียดของภาพระดับ 2560x1080 ได*้* 

ึกลับส่หน้[าสารบ](#page-2-0)ัญ